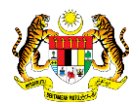

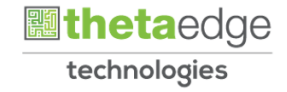

# SISTEM PERAKAUNAN AKRUAN KERAJAAN NEGERI (iSPEKS)

# USER MANUAL

# Arahan Bayaran (Pesanan Tempatan/Inden Kerja) (Perolehan)

Untuk

# JABATAN AKAUNTAN NEGARA MALAYSIA

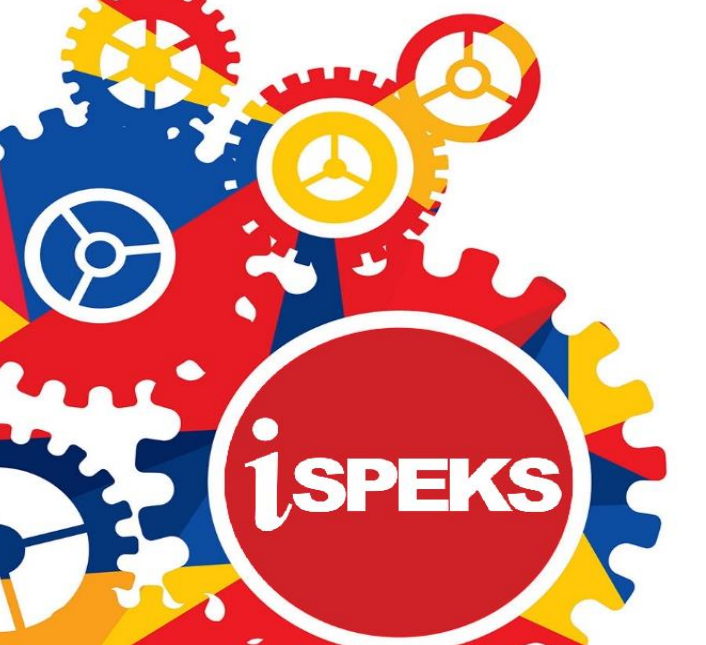

**TERHAD** 

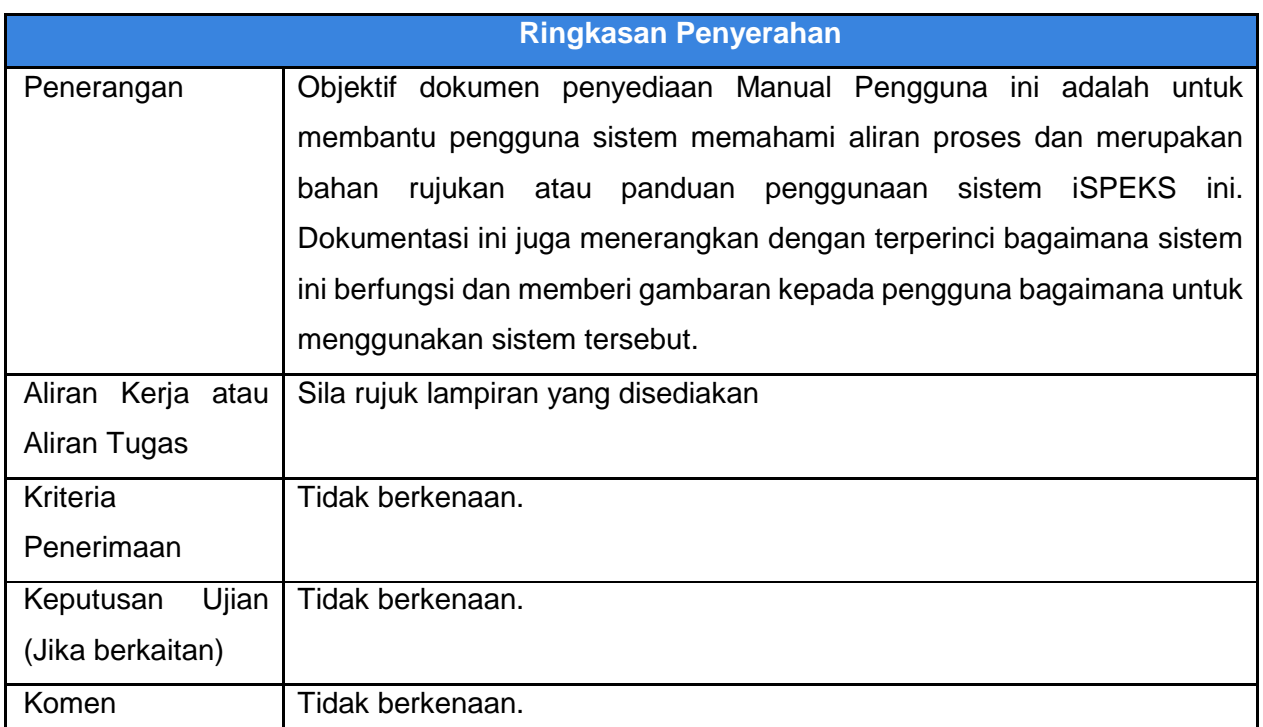

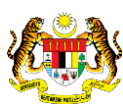

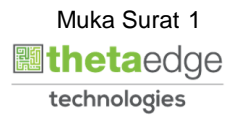

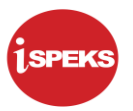

## **Pentadbiran dan Pengurusan Dokumen**

#### **Semakan Dokumen**

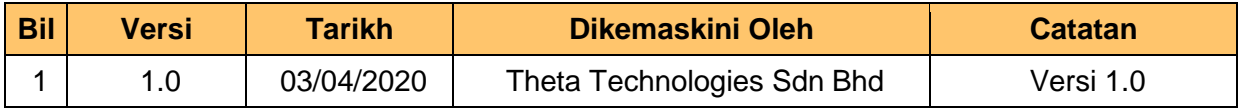

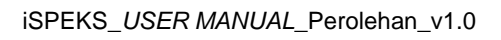

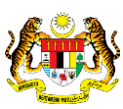

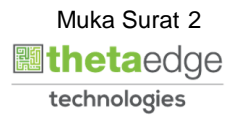

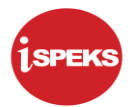

# **ISI KANDUNGAN**

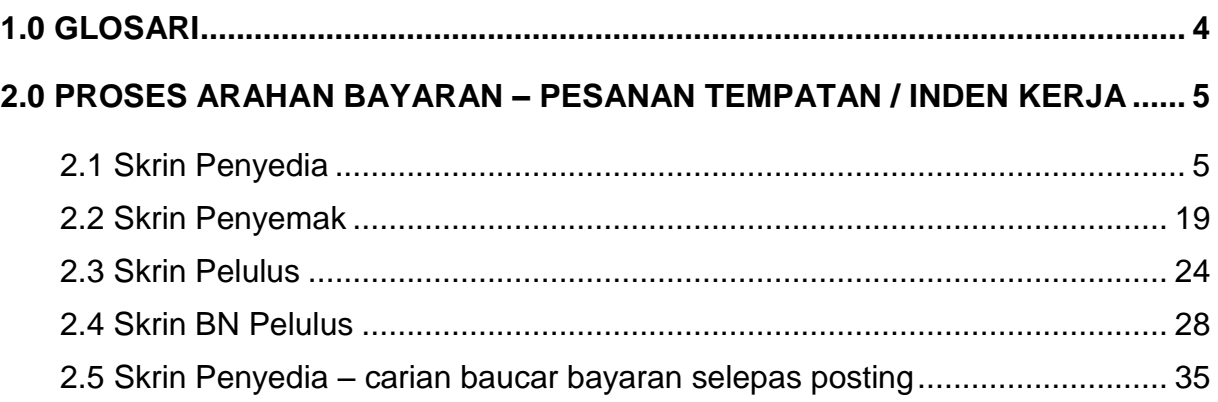

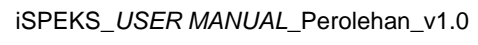

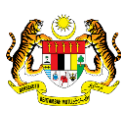

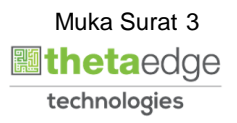

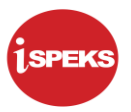

#### <span id="page-4-0"></span>**1.0 GLOSARI**

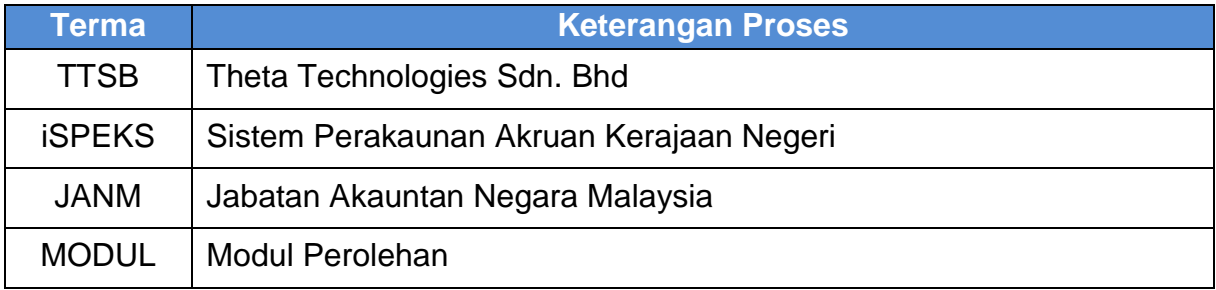

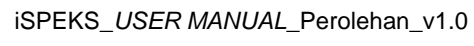

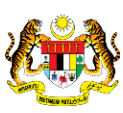

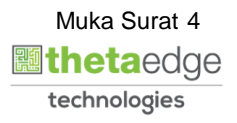

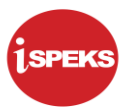

#### <span id="page-5-0"></span>**2.0 PROSES ARAHAN BAYARAN – PESANAN TEMPATAN / INDEN KERJA**

Proses ini digunapakai untuk tujuan mengeluarkan Baucar Bayaran bagi Pesanan Tempatan/ Inden Kerja. Proses ini dilakukan pada peringkat PTJ dan akan dihantar ke Modul AP untuk diluluskan.

#### <span id="page-5-1"></span>**2.1 Skrin Penyedia**

Pegawai Penyedia PTJ akan membuat kemasukan maklumat Arahan Bayaran berdasarkan jenis baucar bayaran yang berkenaan. Rekod akan dihantar ke Pegawai Penyemak PTJ untuk semakan maklumat.

#### **1. Skrin Log Masuk iSPEKS dipaparkan.**

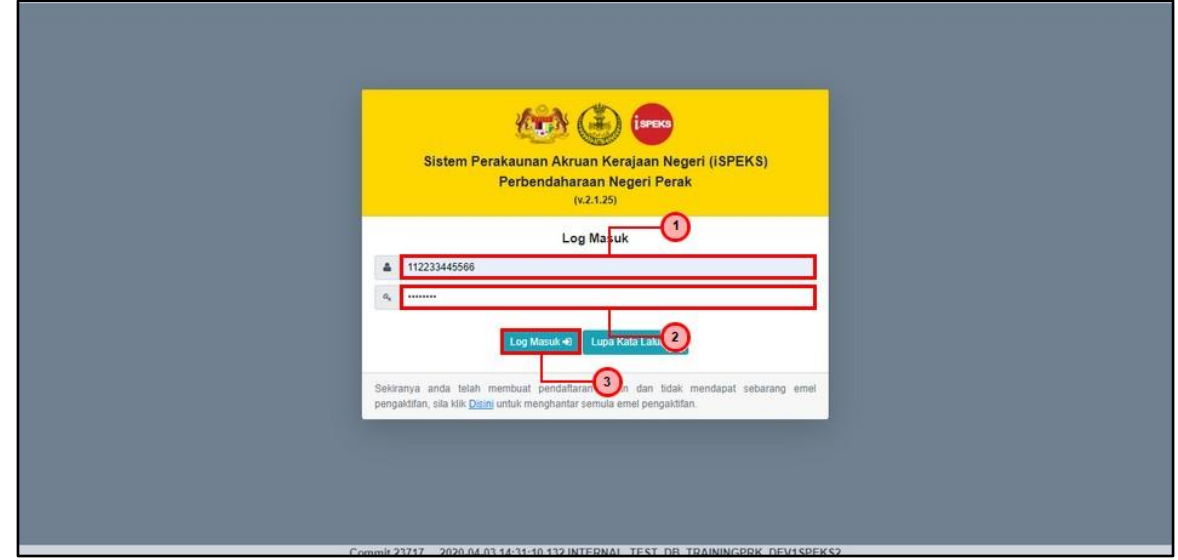

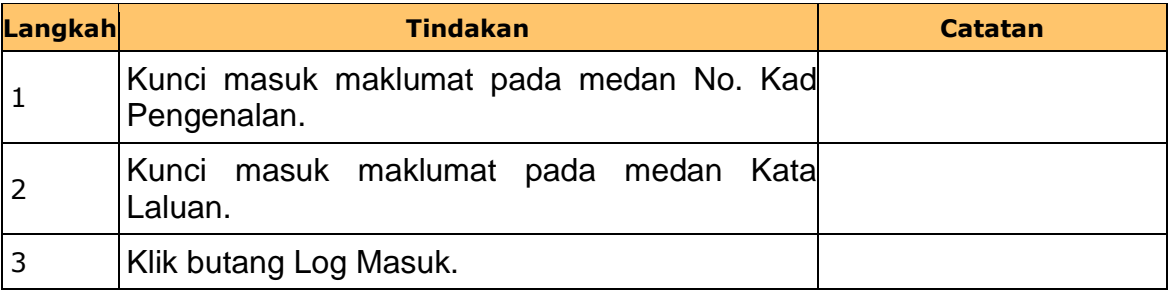

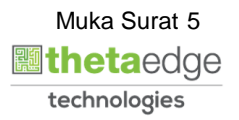

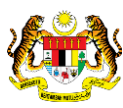

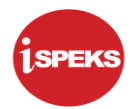

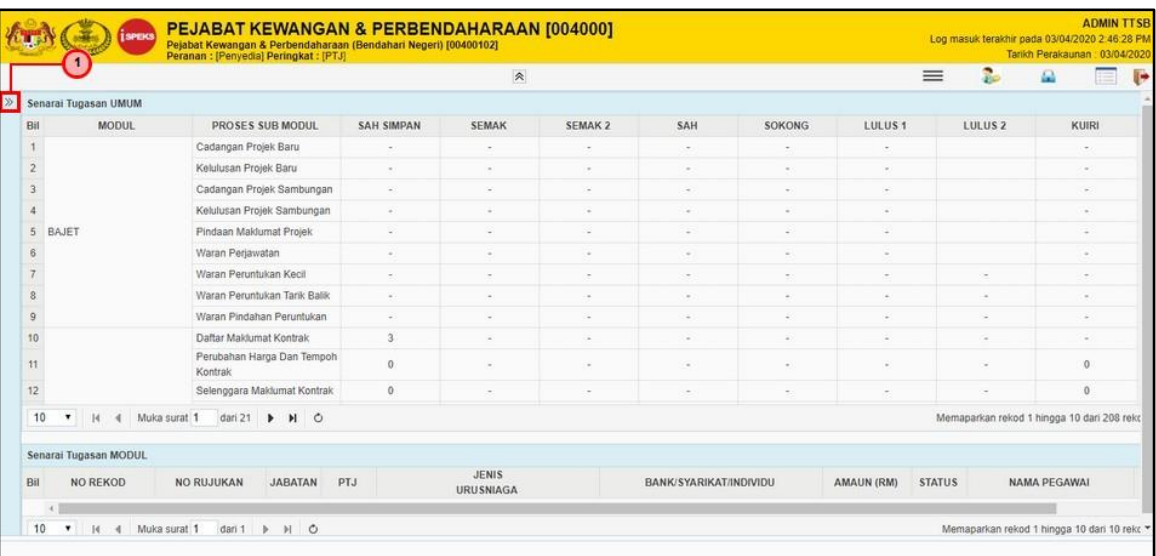

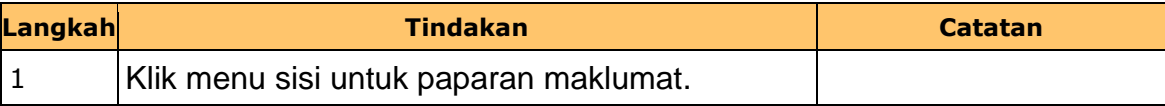

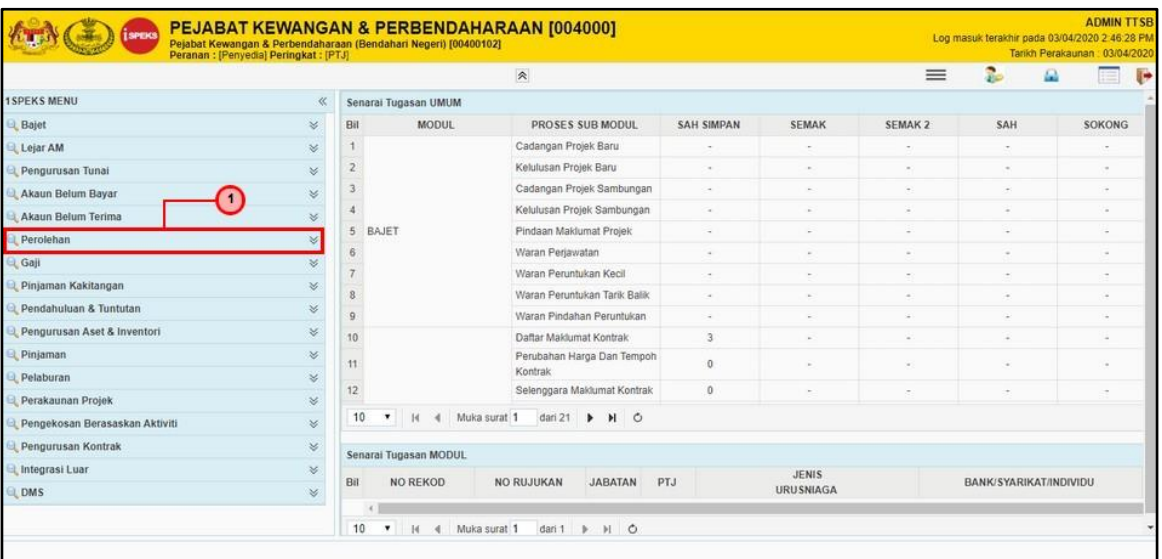

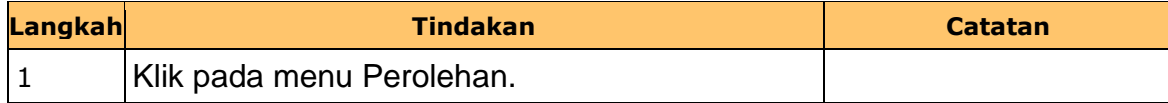

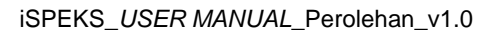

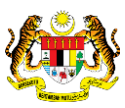

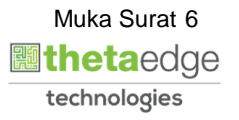

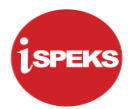

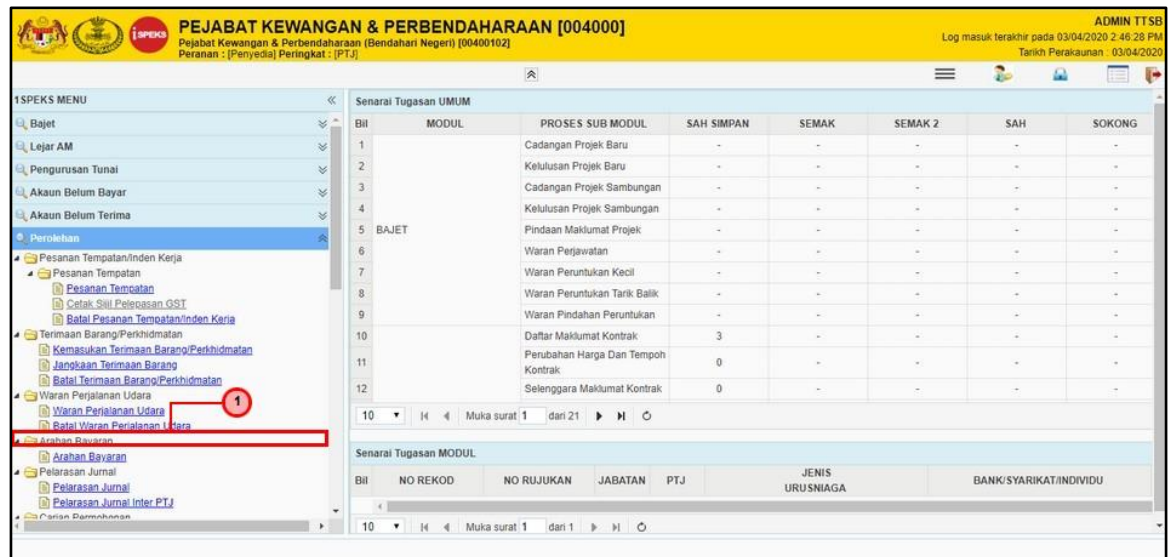

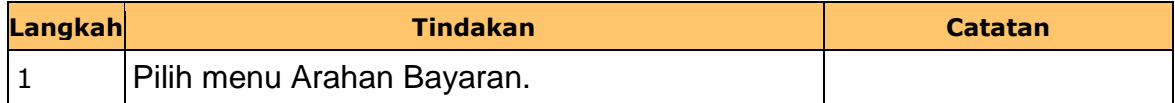

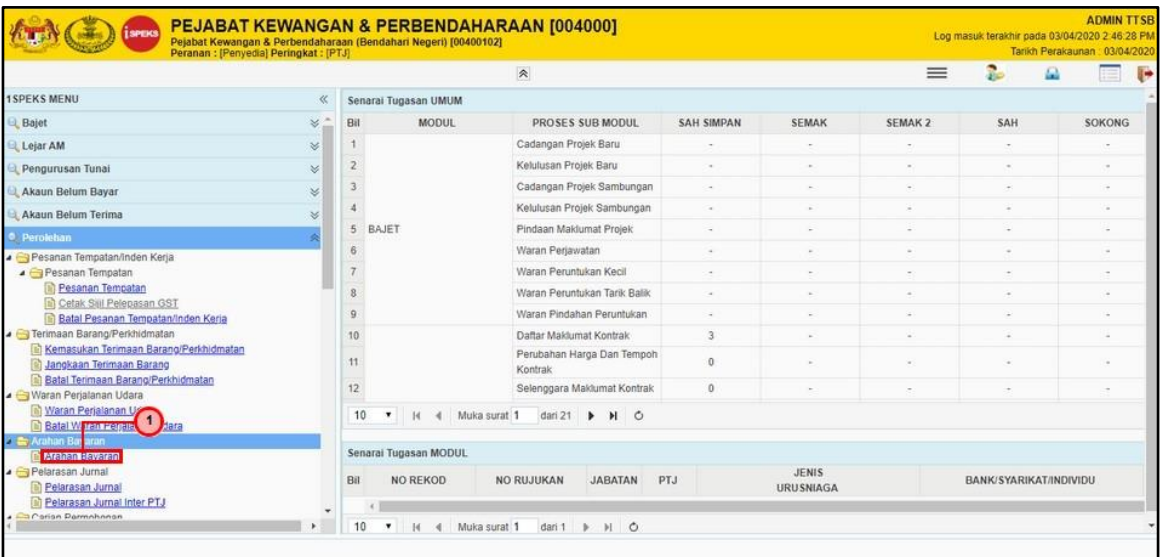

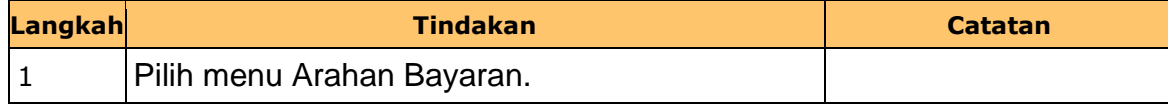

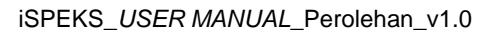

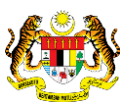

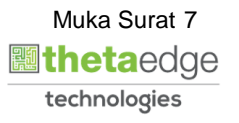

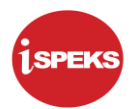

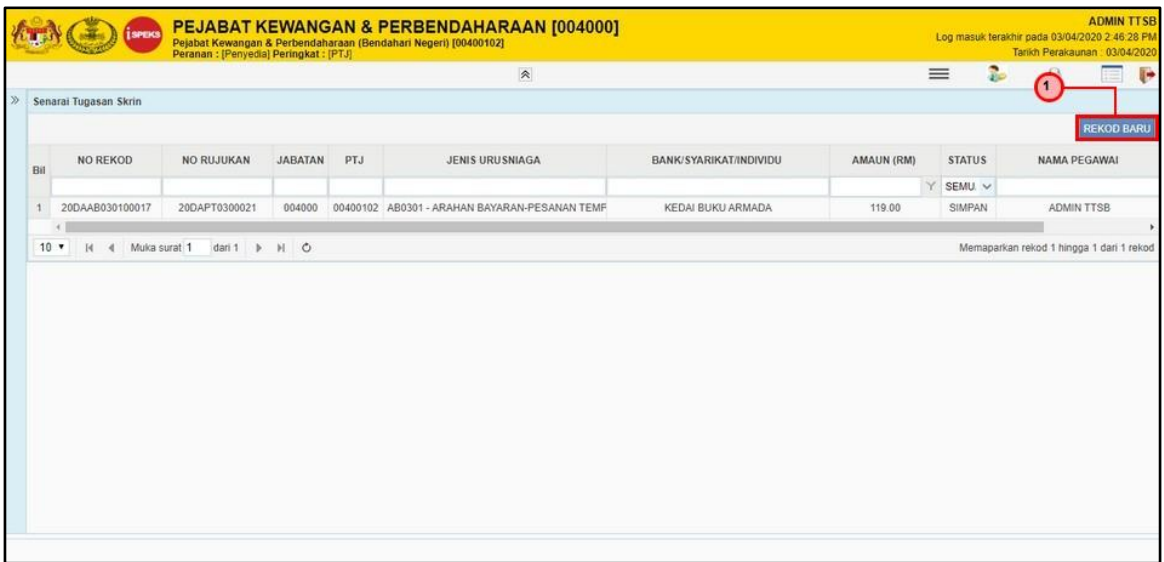

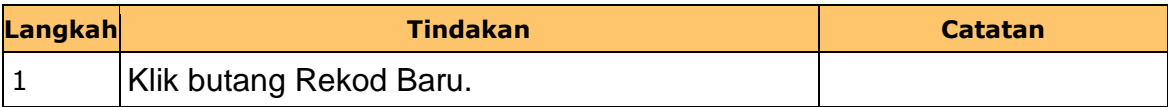

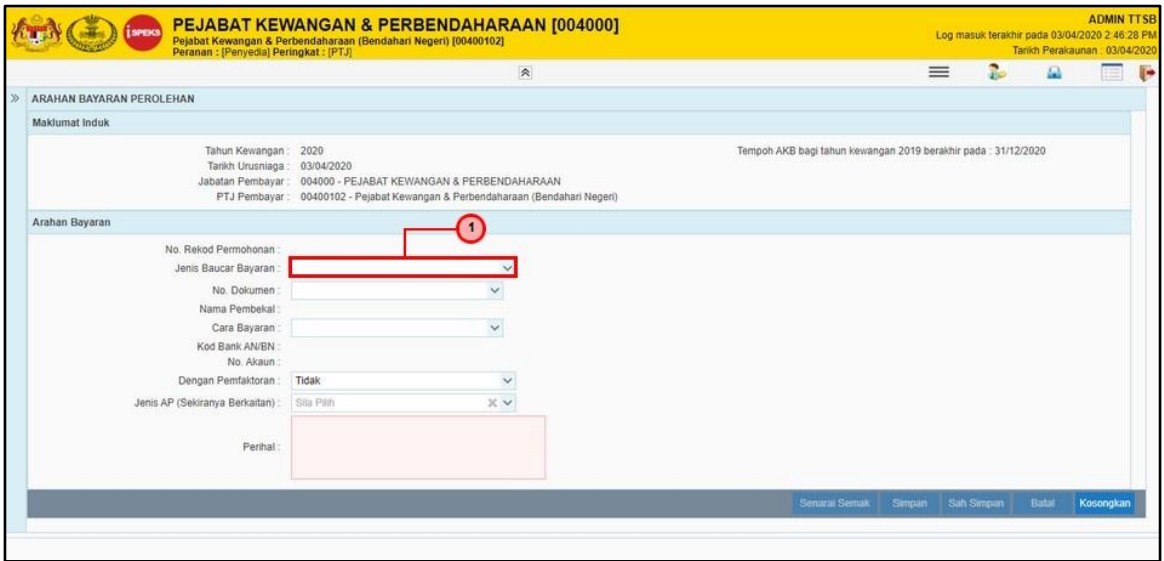

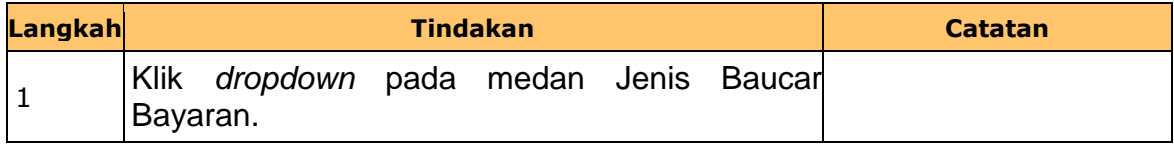

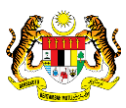

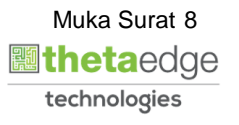

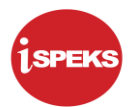

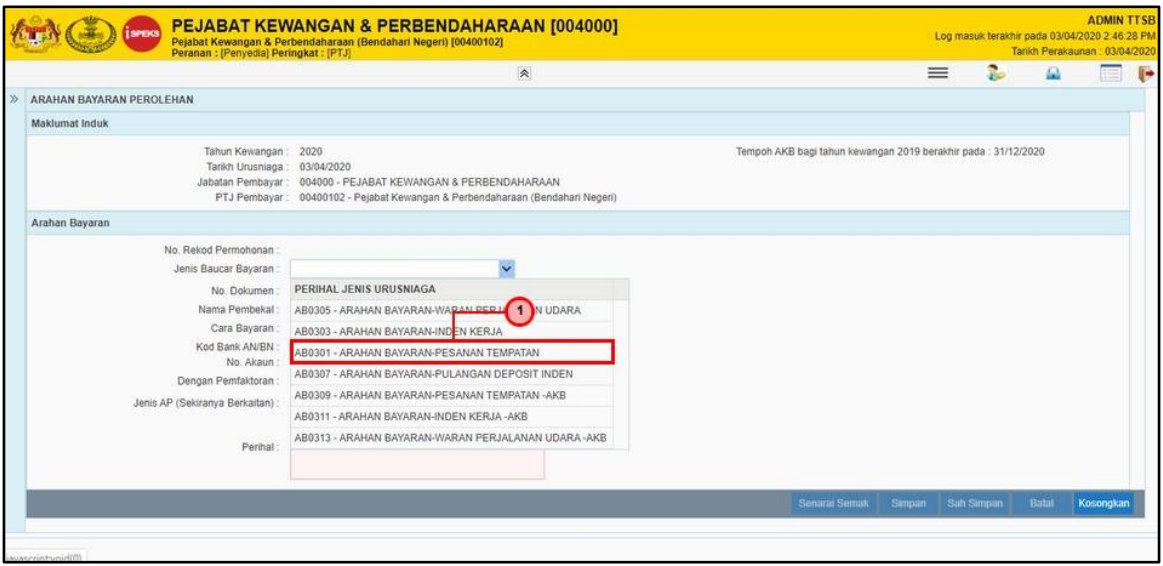

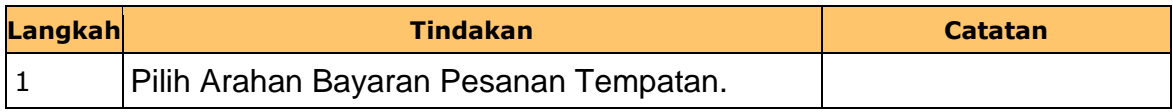

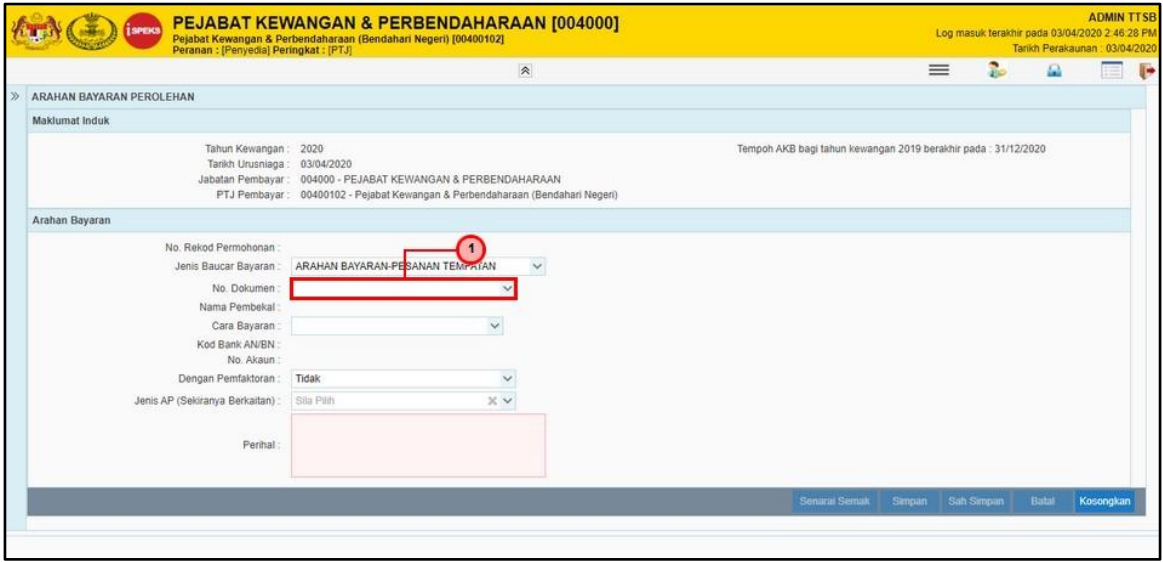

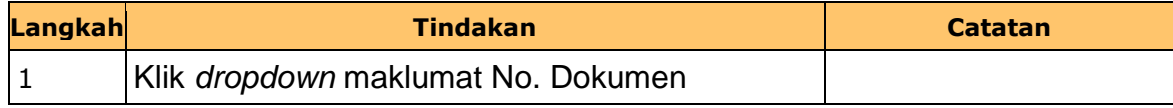

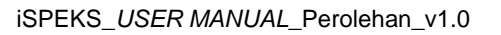

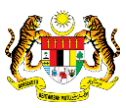

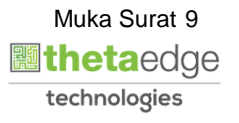

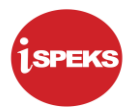

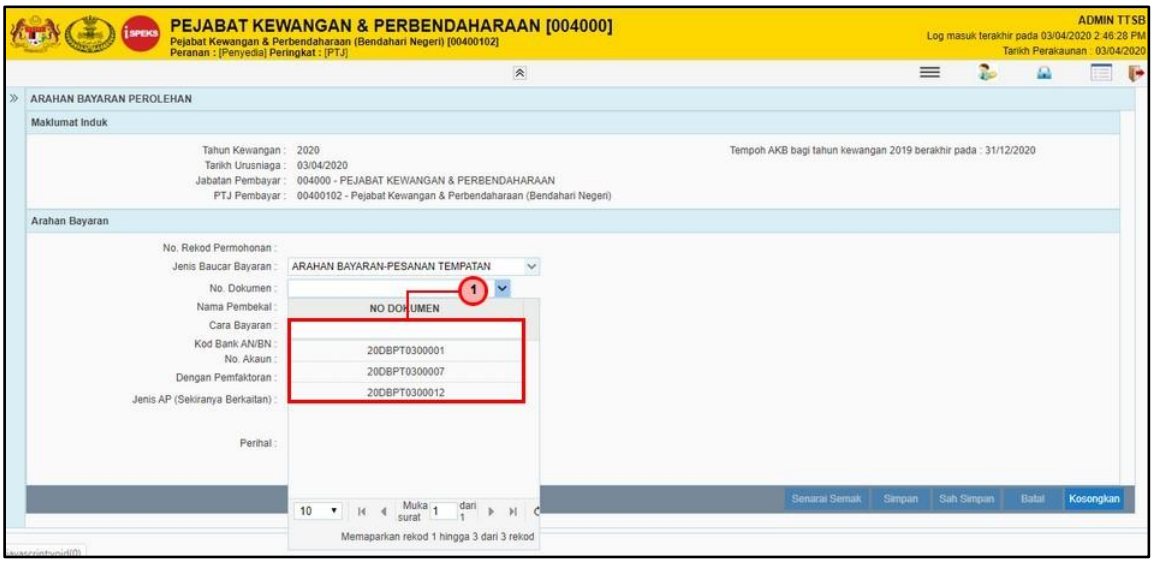

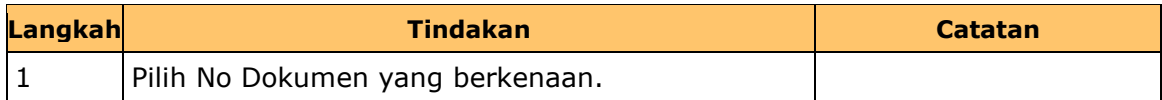

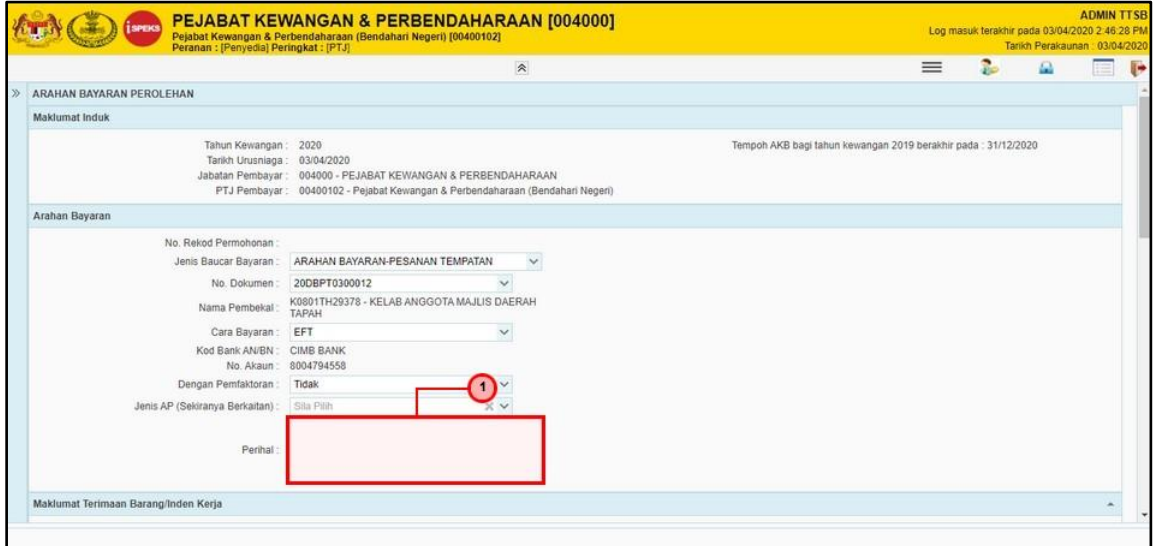

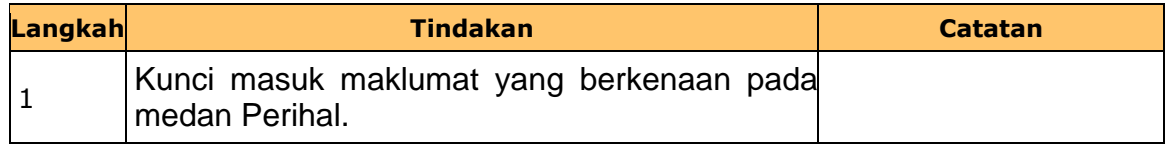

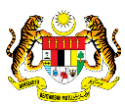

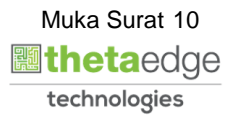

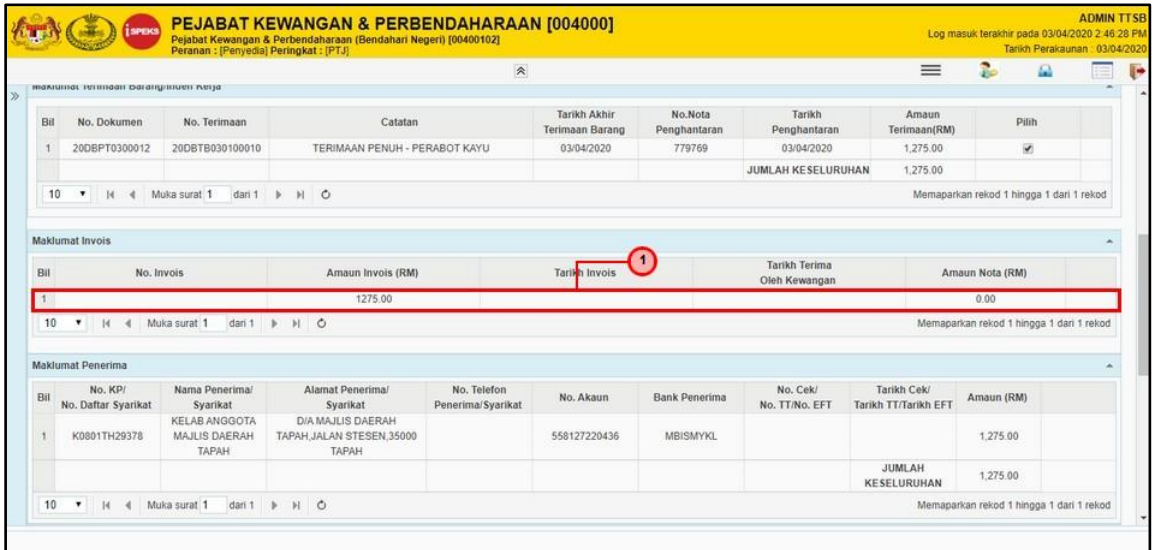

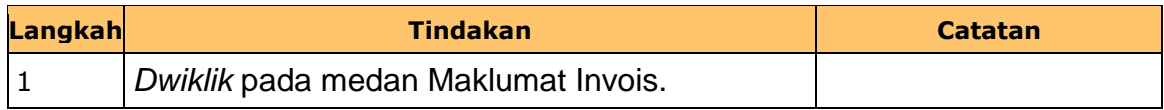

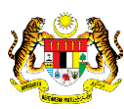

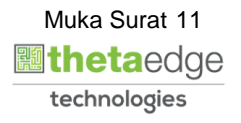

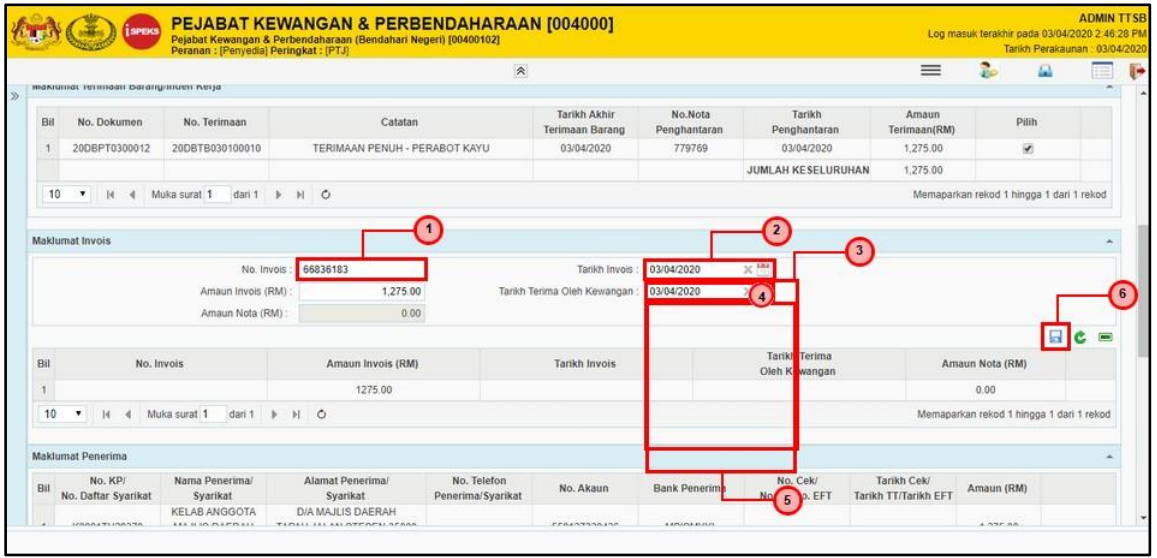

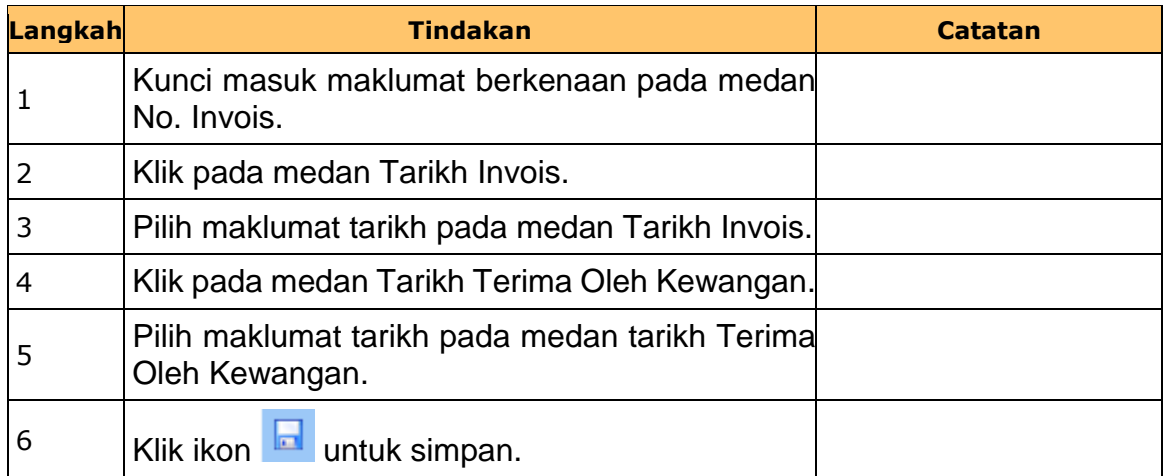

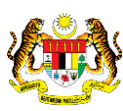

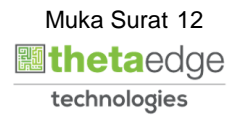

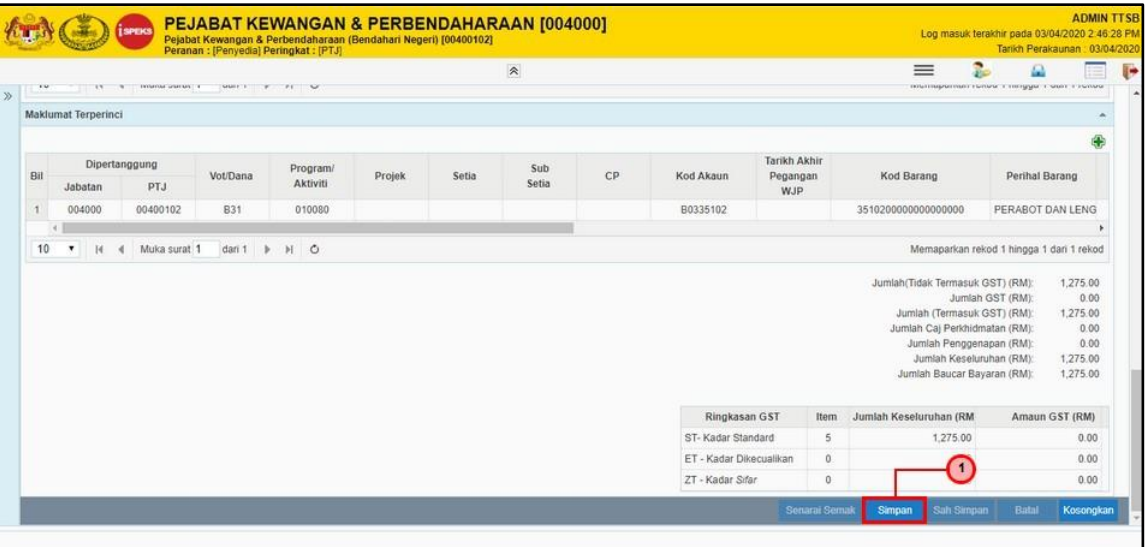

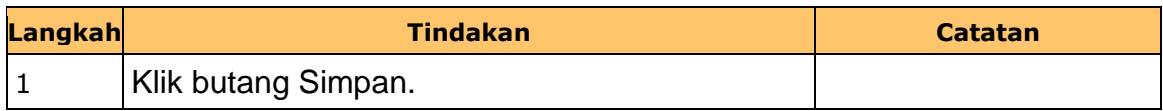

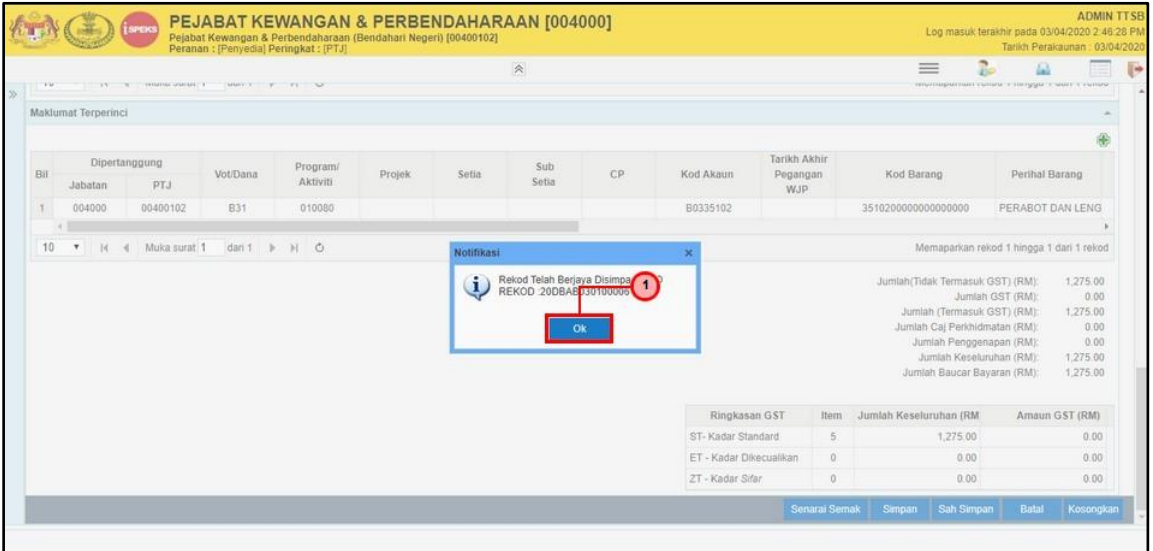

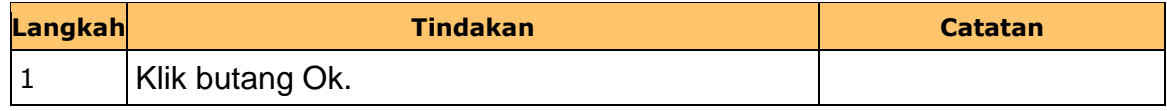

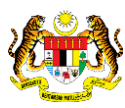

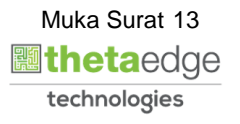

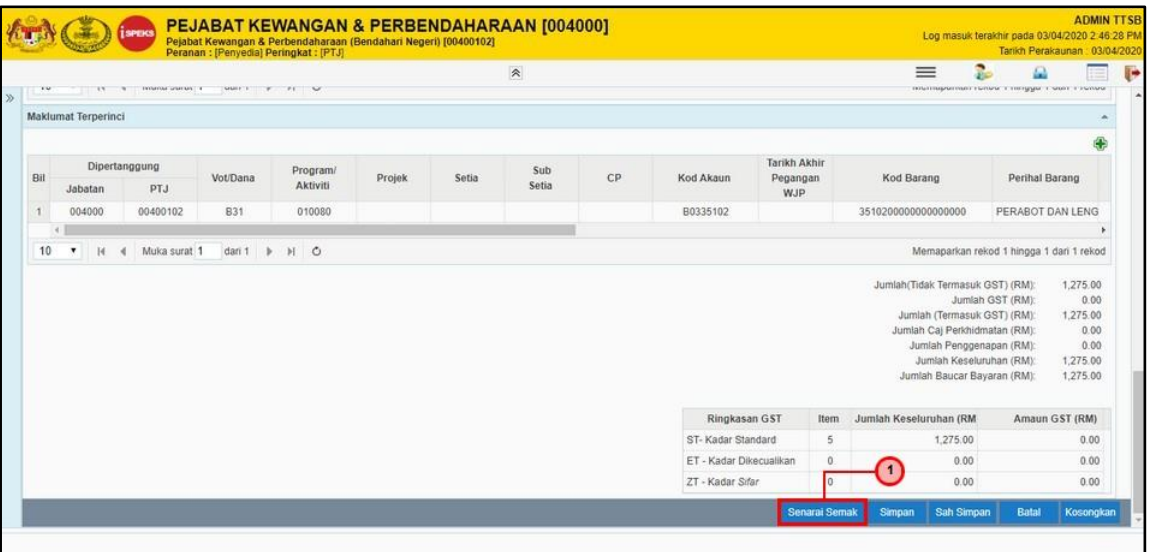

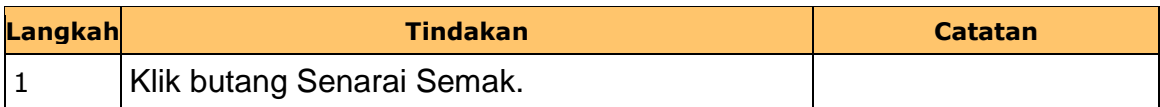

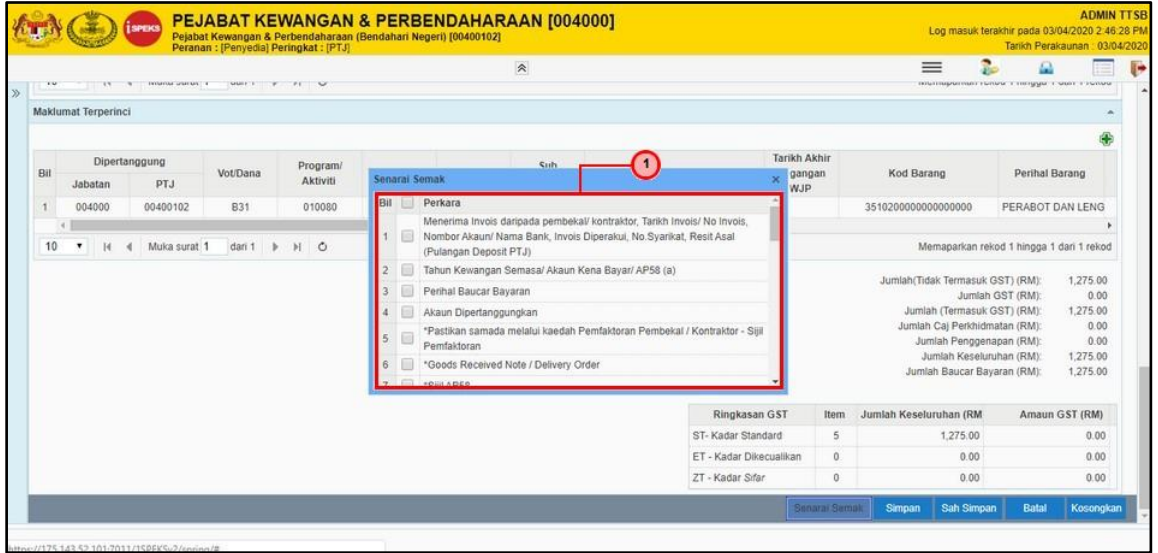

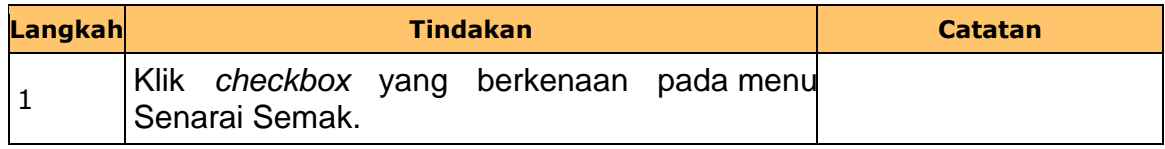

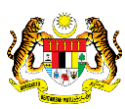

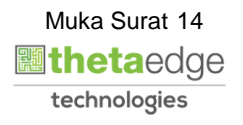

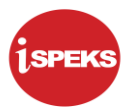

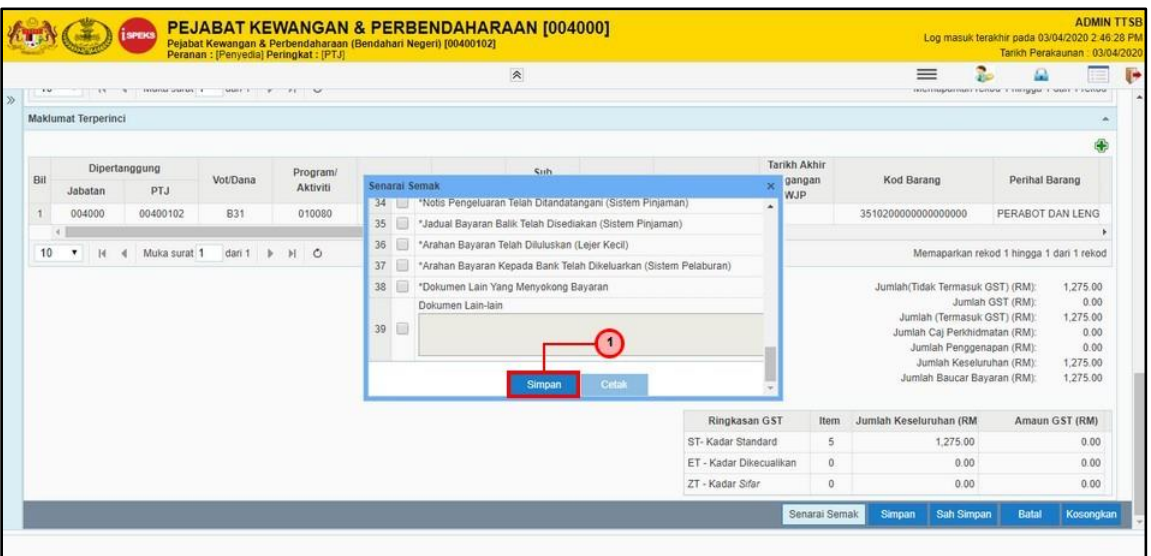

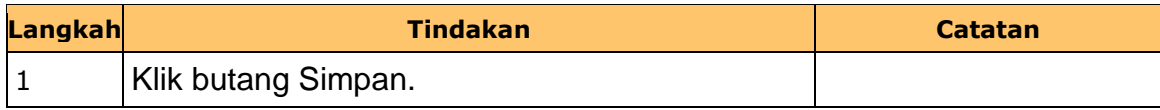

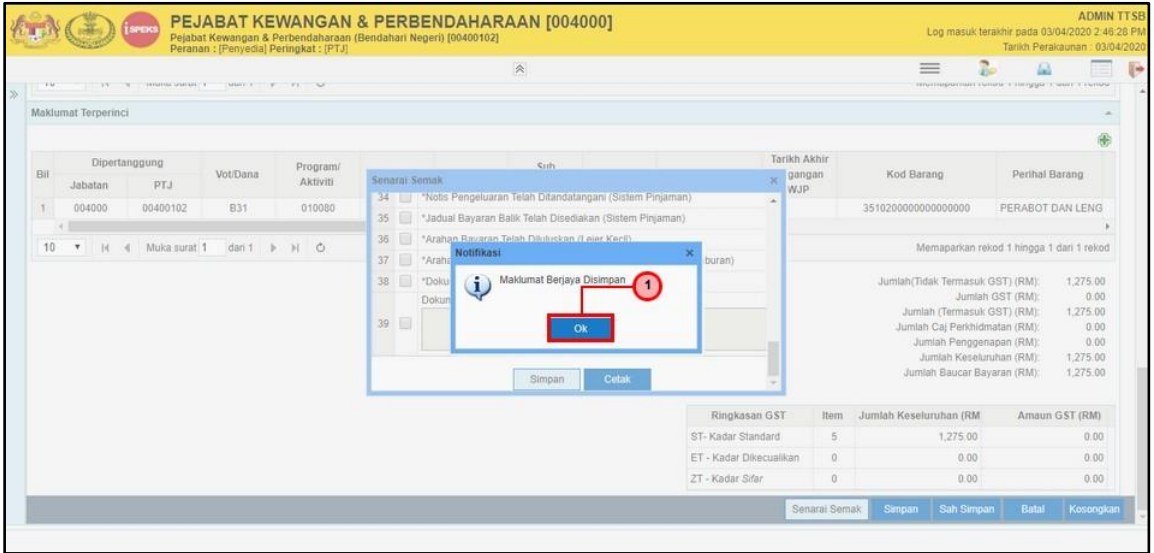

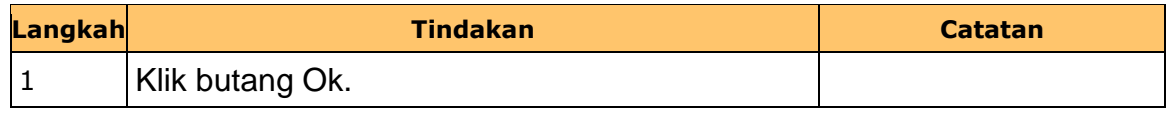

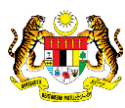

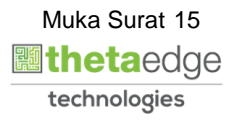

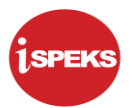

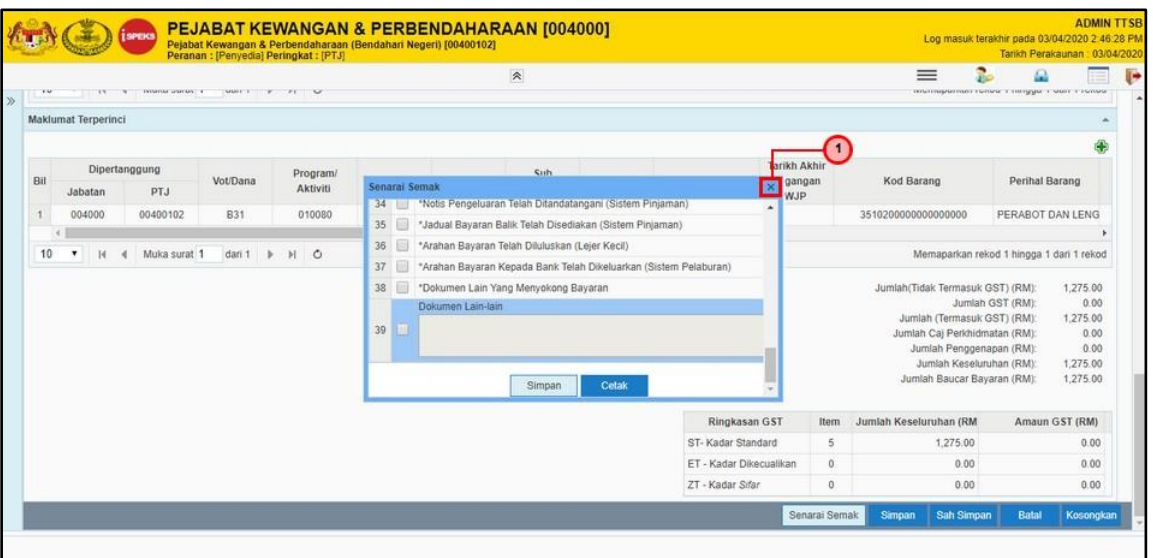

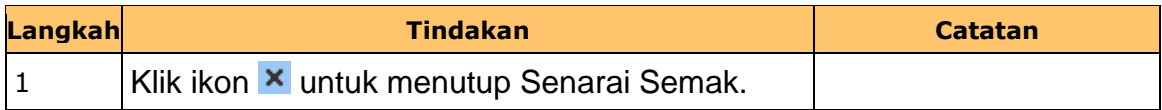

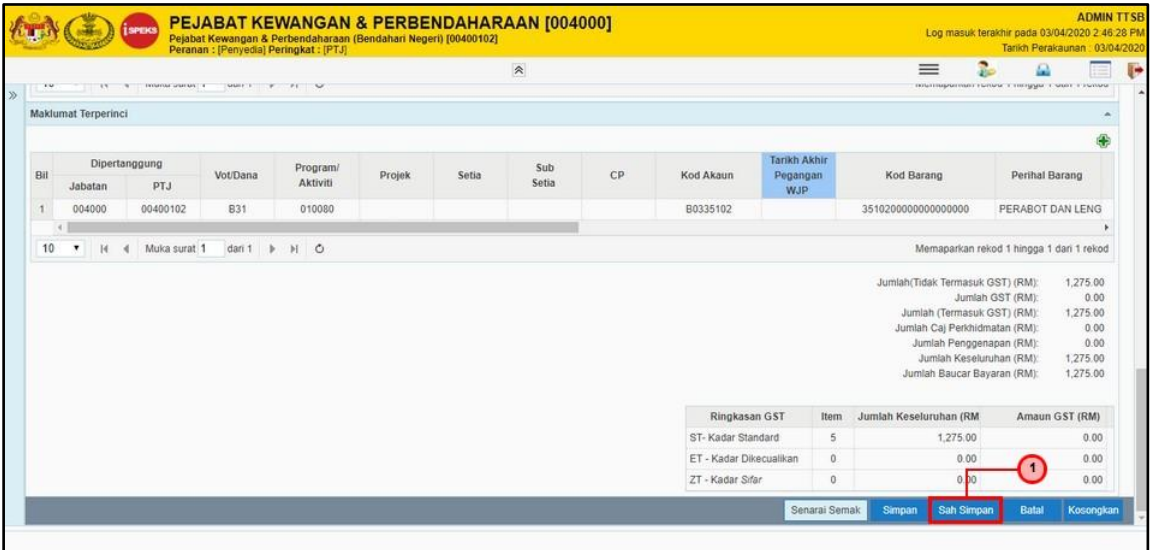

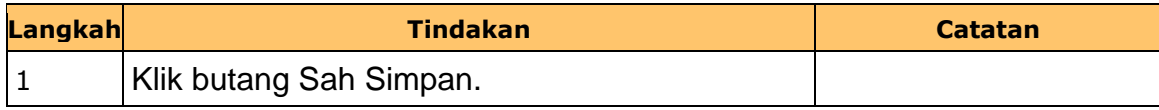

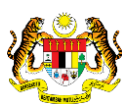

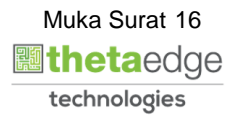

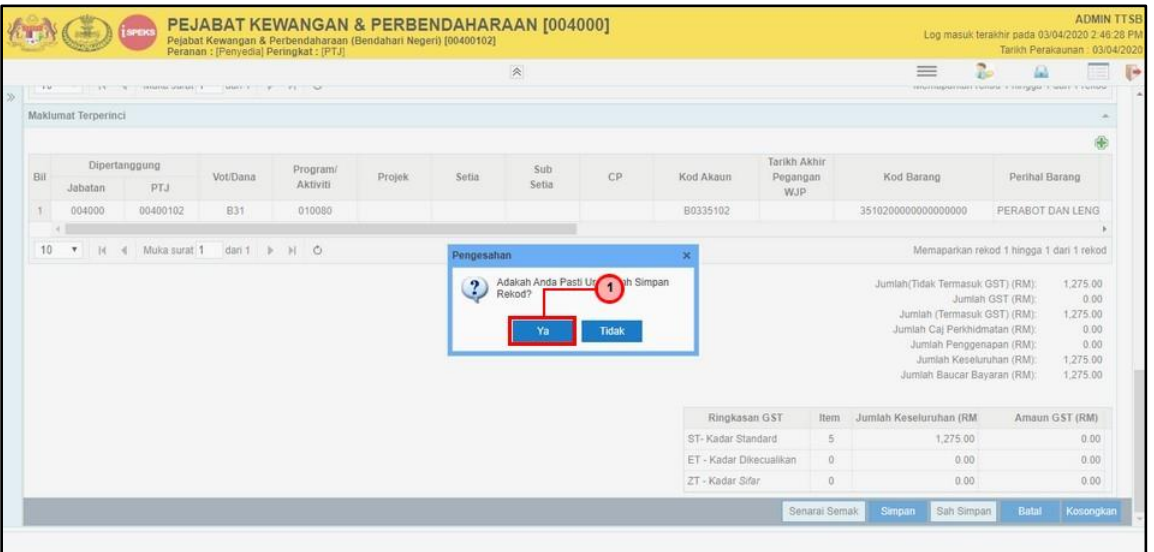

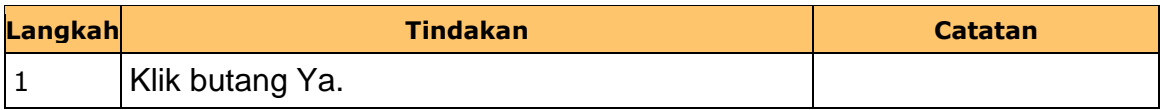

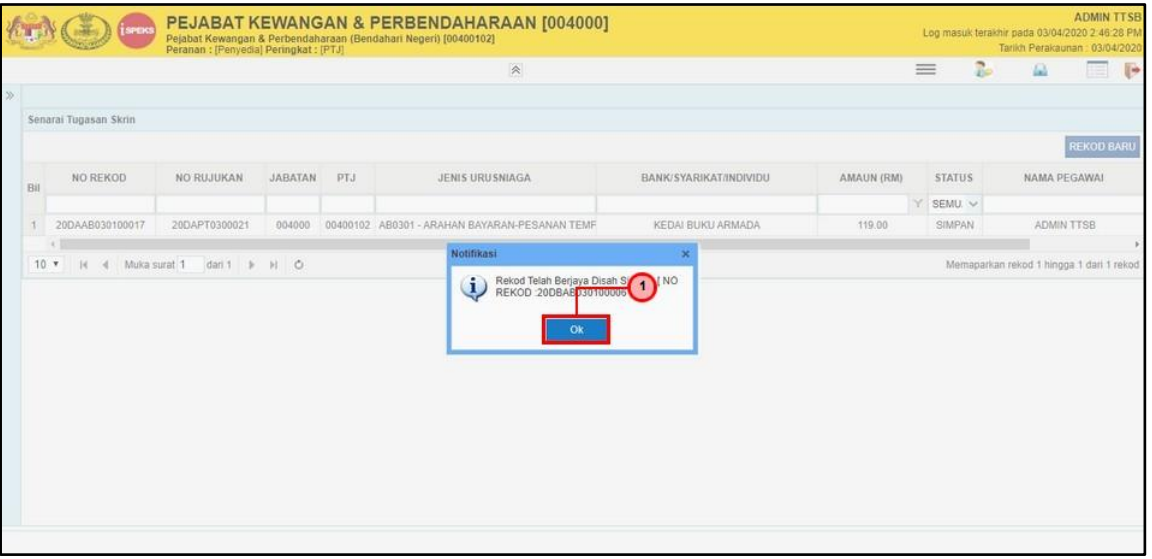

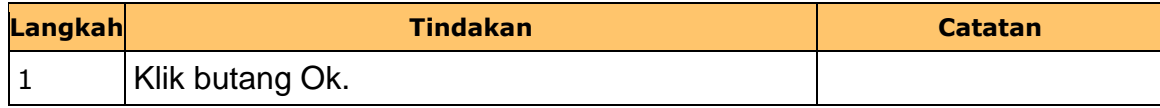

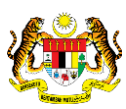

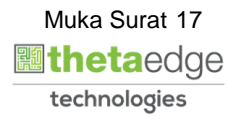

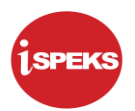

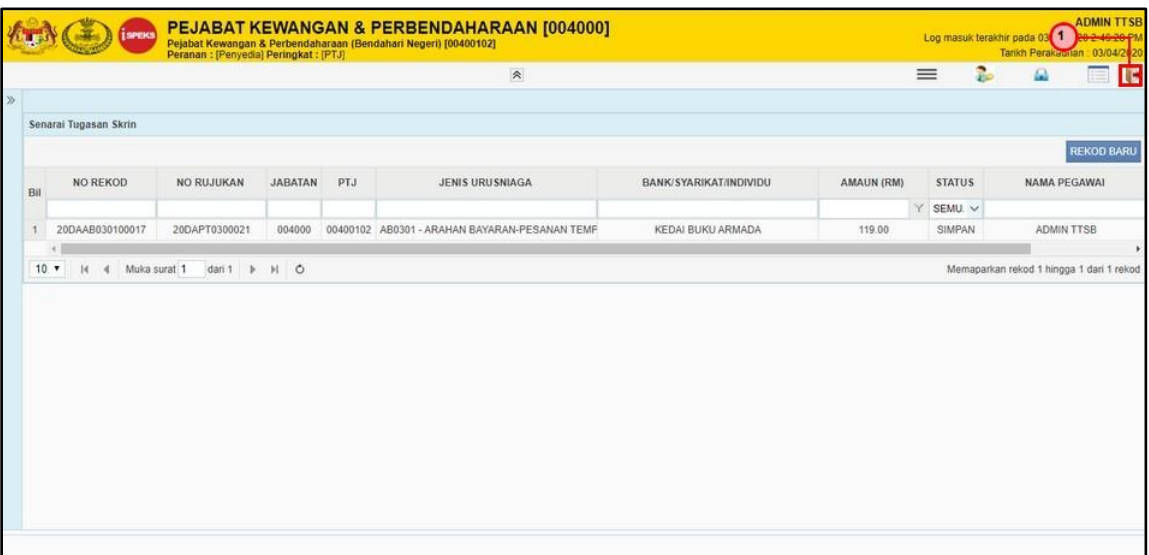

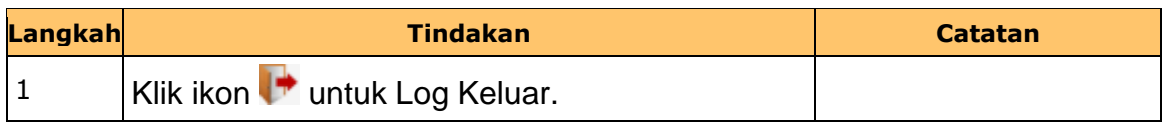

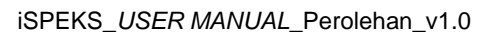

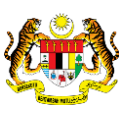

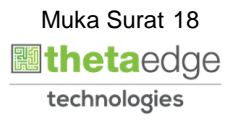

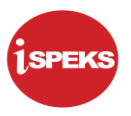

#### <span id="page-19-0"></span>**2.2 Skrin Penyemak**

Pegawai Penyemak PTJ akan membuat semakan maklumat Arahan Bayaran yang berkenaan. Sekiranya terdapat kesalahan maklumat, Pegawai Penyemak boleh membuat Kuiri. Rekod Arahan Bayaran yang tiada kesalahan akan dihantar ke Modul AP untuk diluluskan.

#### **1. Skrin Log Masuk iSPEKS dipaparkan.**

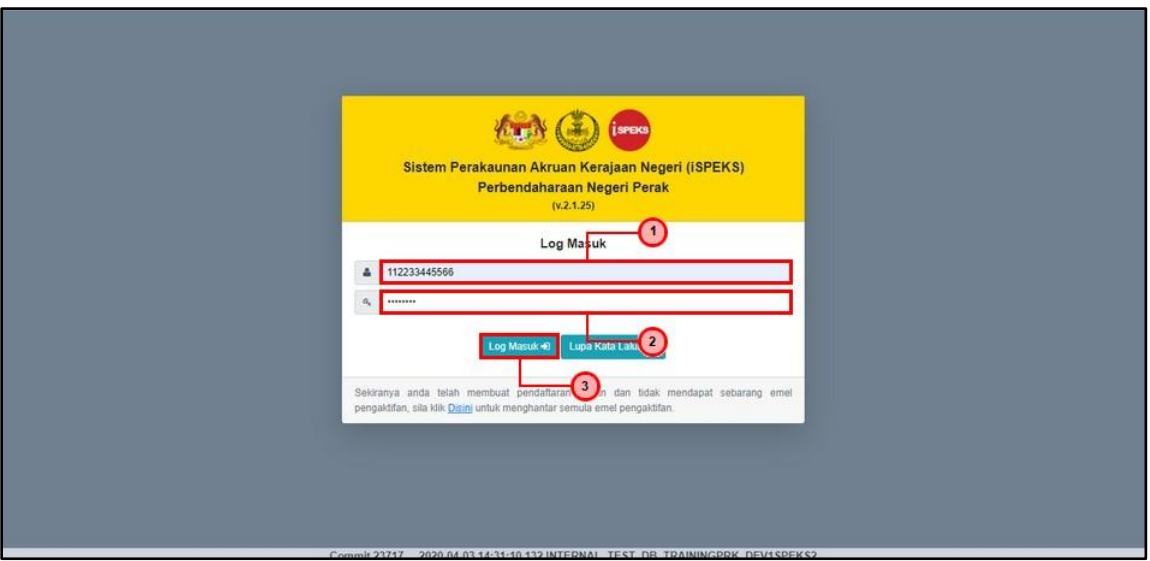

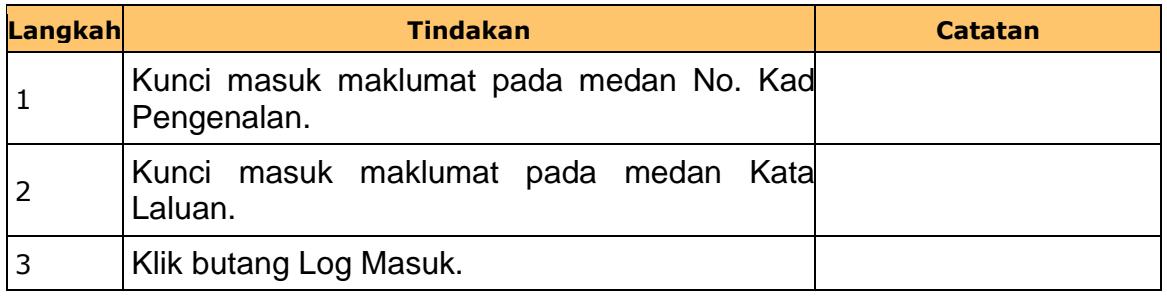

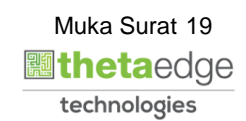

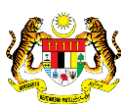

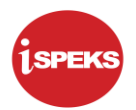

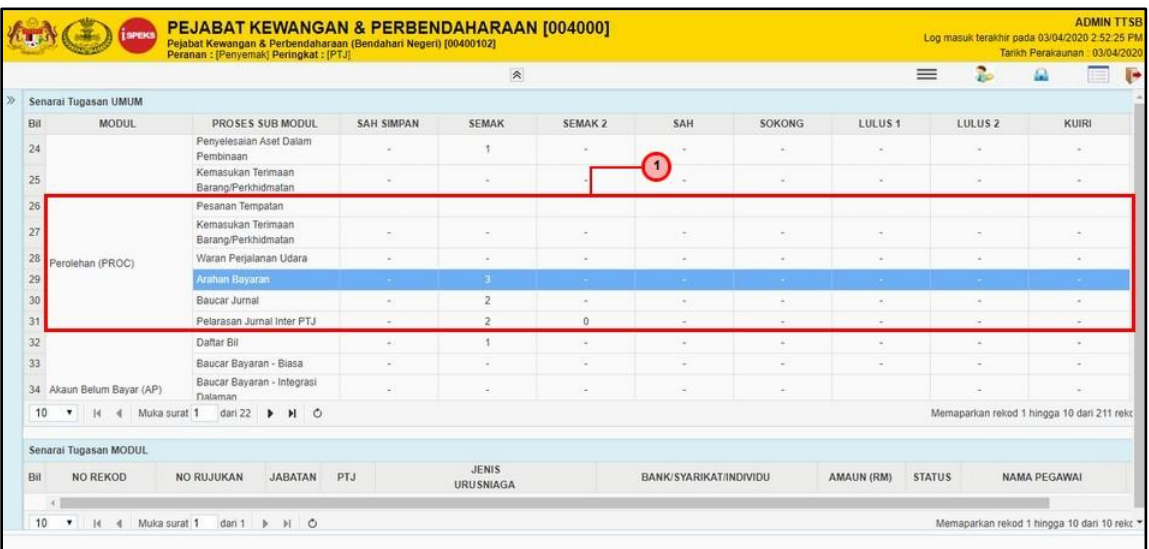

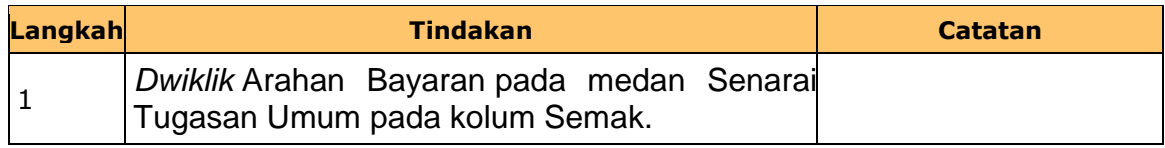

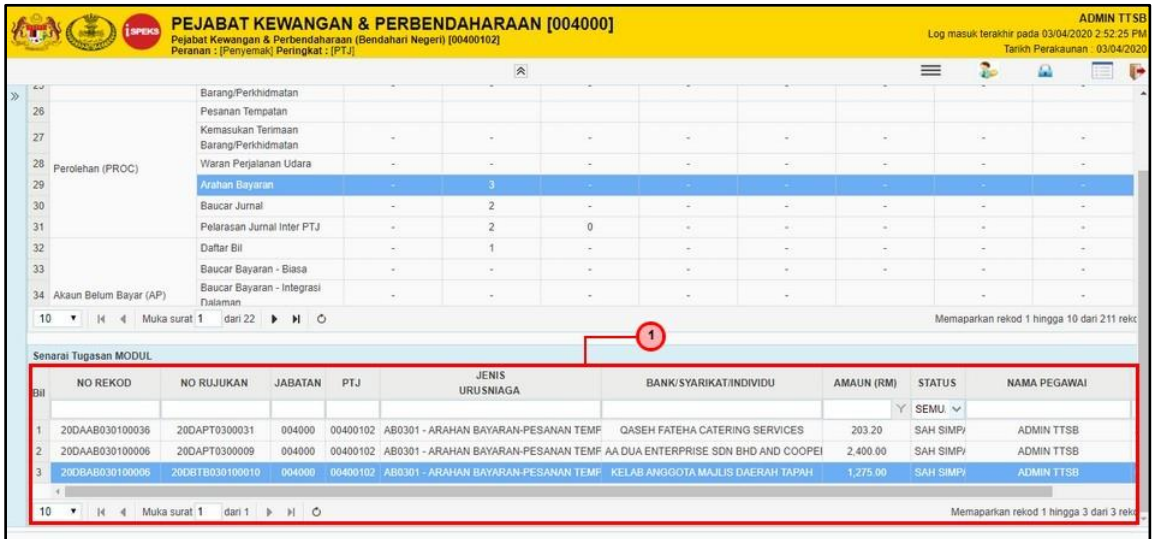

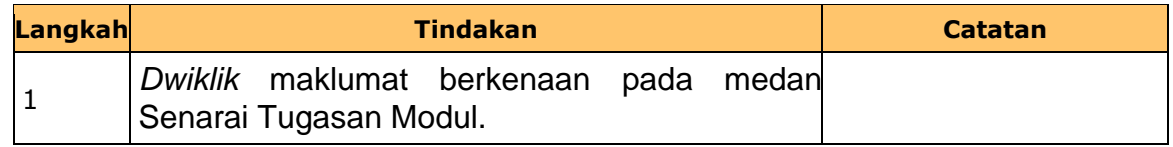

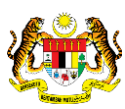

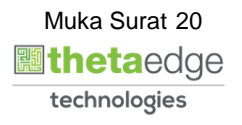

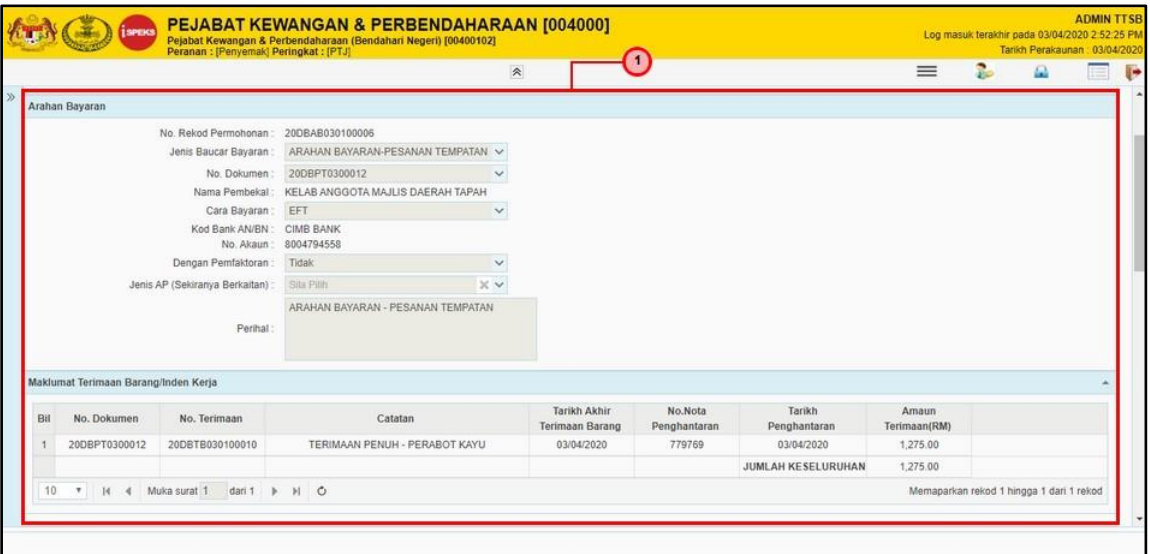

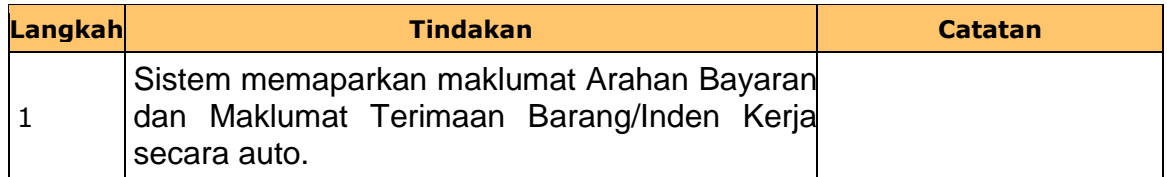

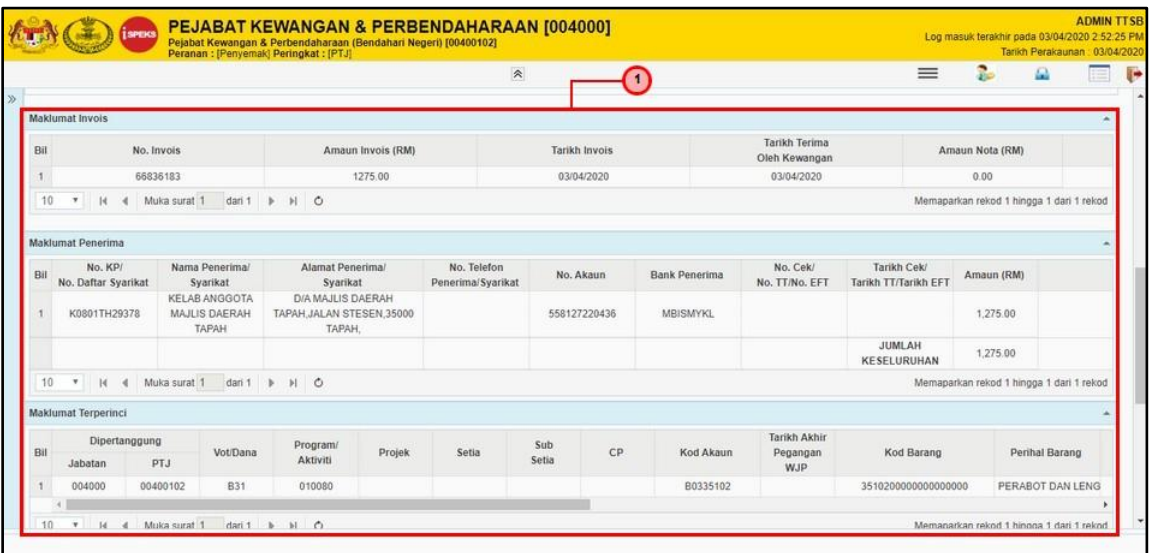

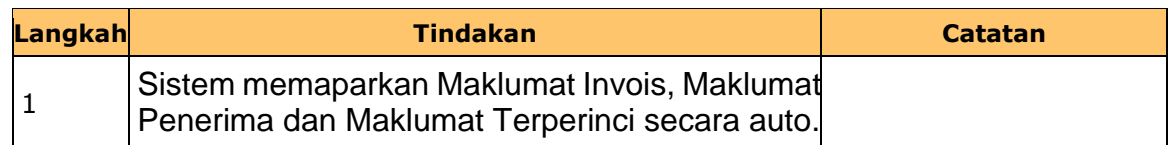

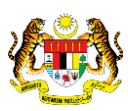

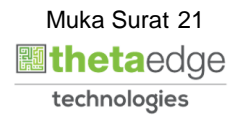

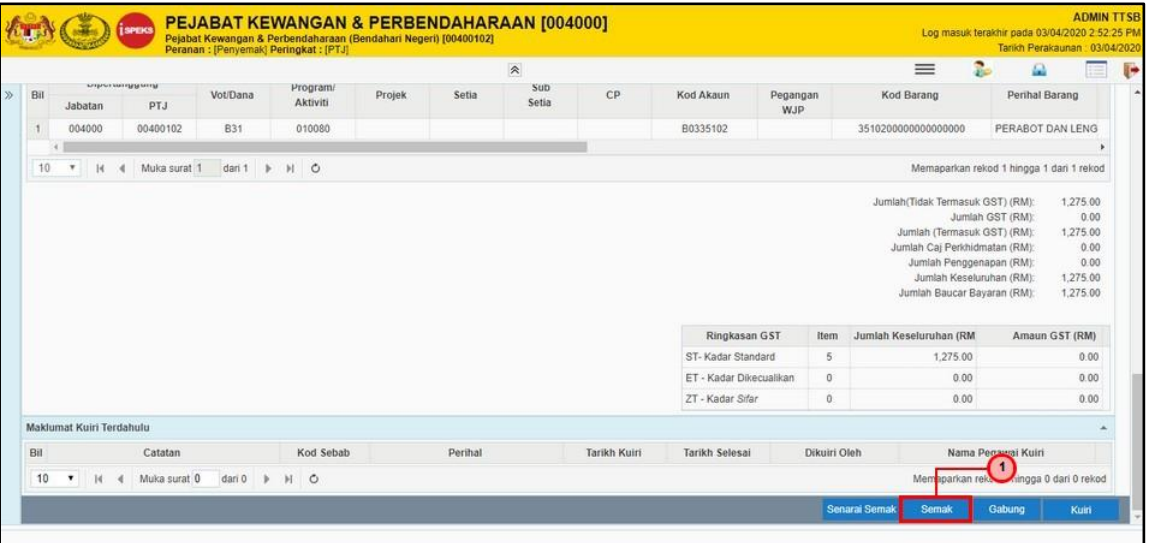

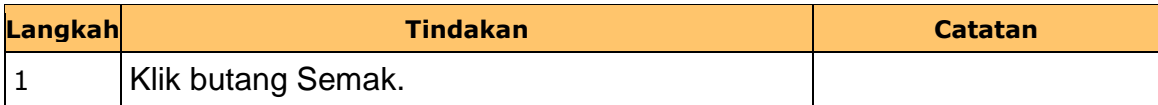

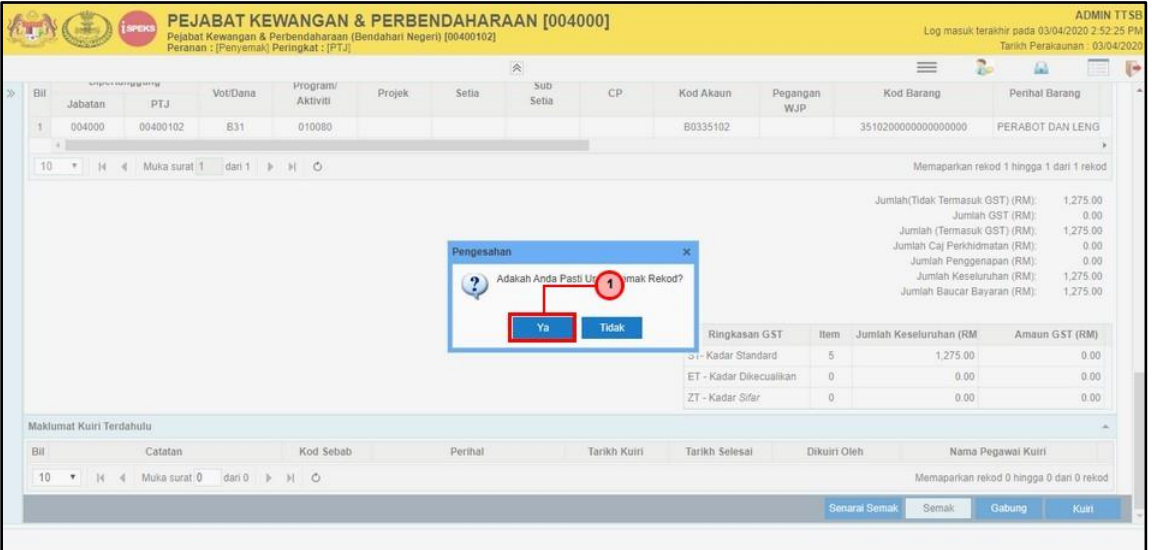

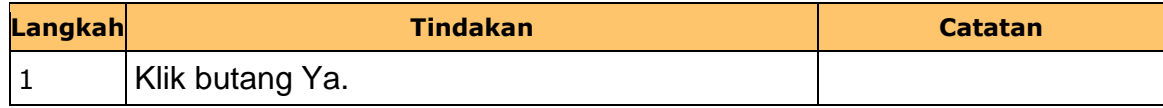

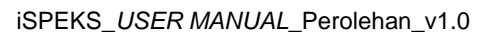

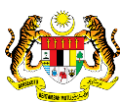

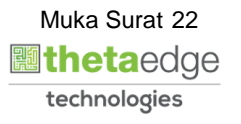

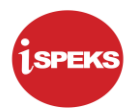

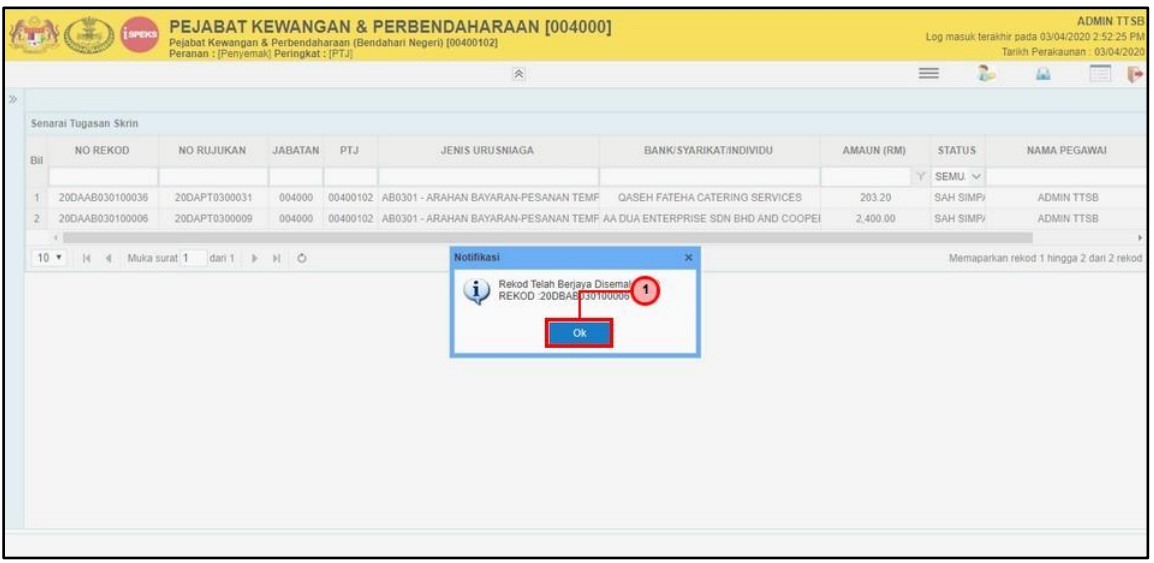

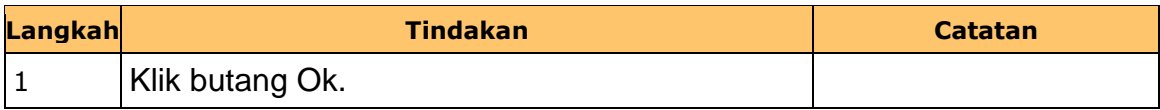

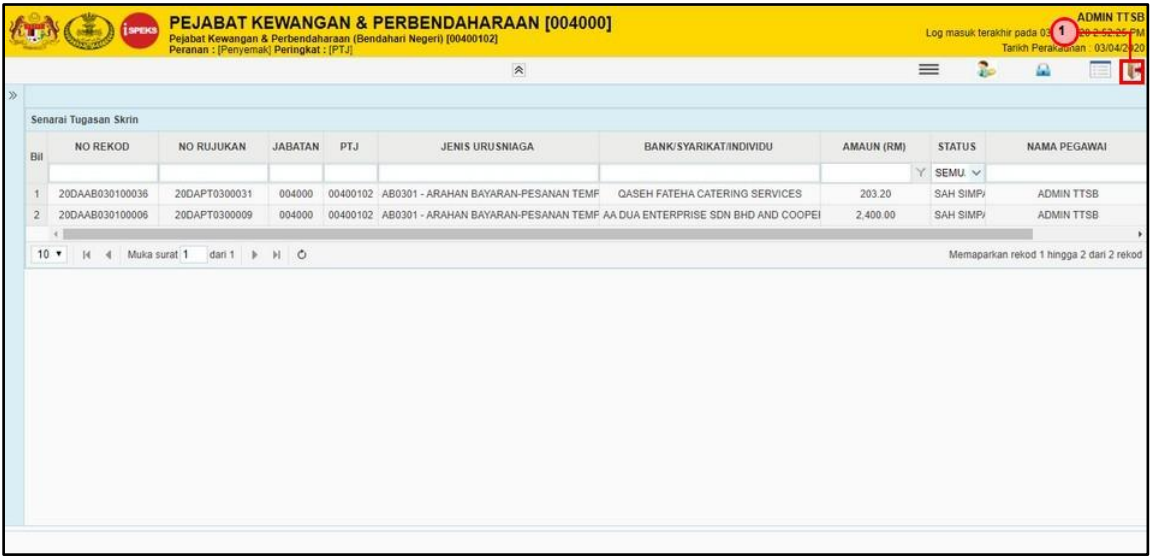

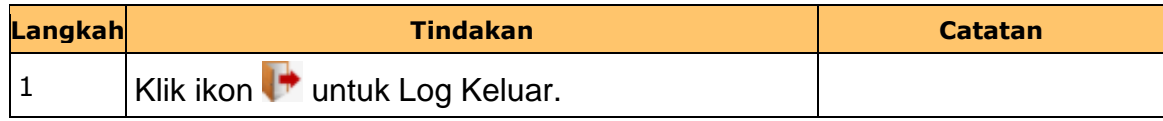

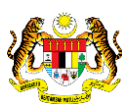

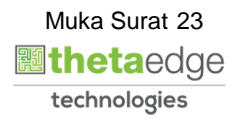

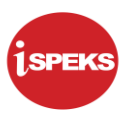

#### <span id="page-24-0"></span>**2.3 Skrin Pelulus**

Skrin ini membenarkan pengguna untuk meluluskan kesemua maklumat Arahan Bayaran bagi Waran Udara Bukan Pukal.

## **1. Skrin Log Masuk iSPEKS dipaparkan.**

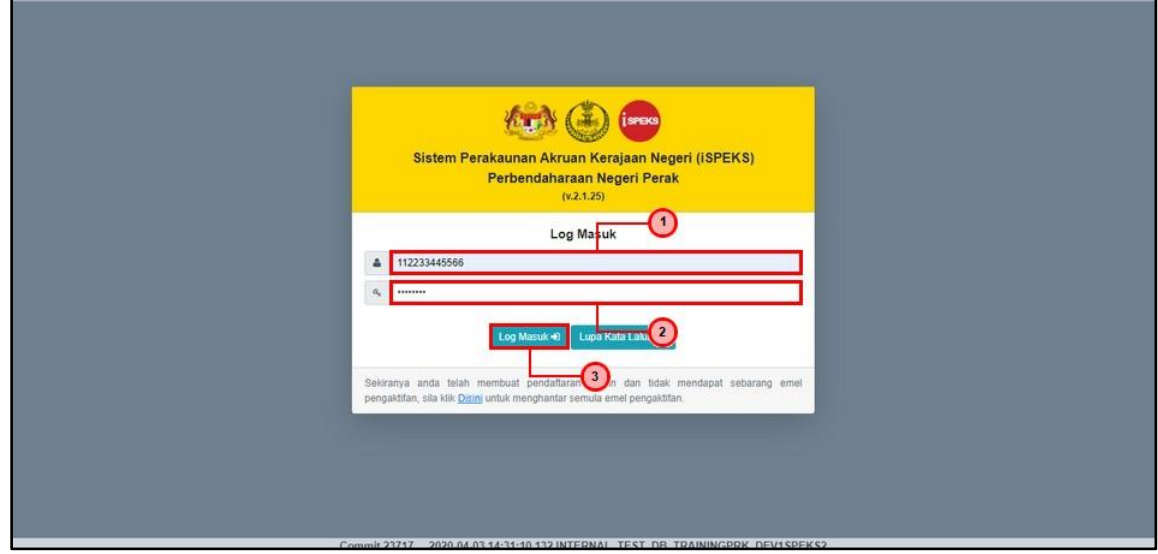

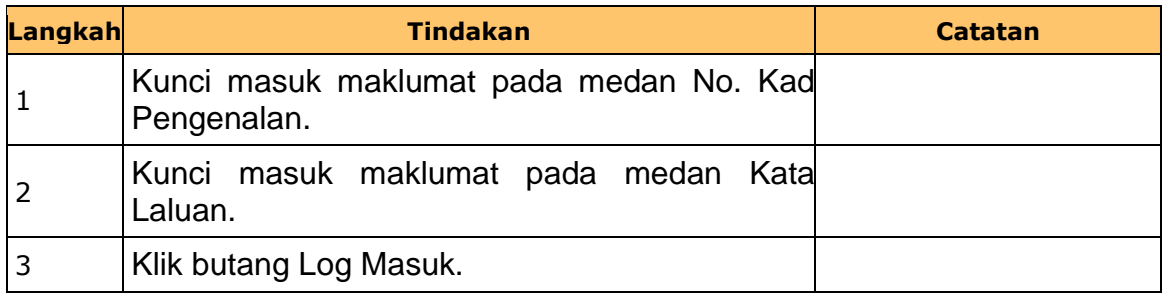

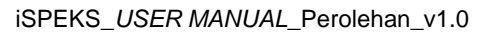

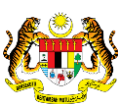

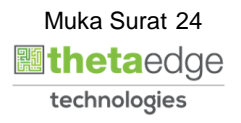

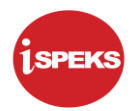

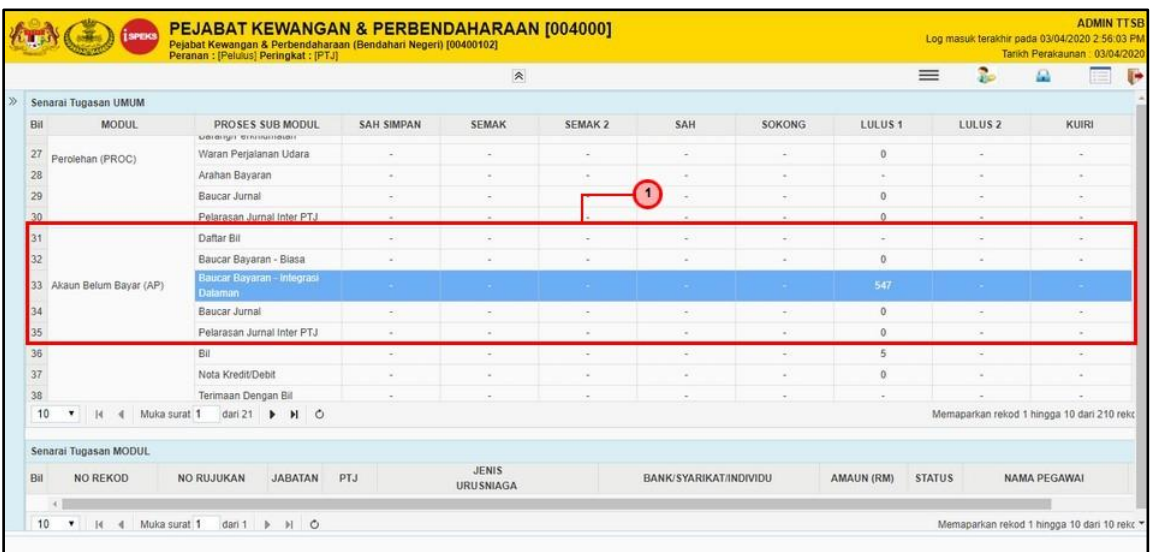

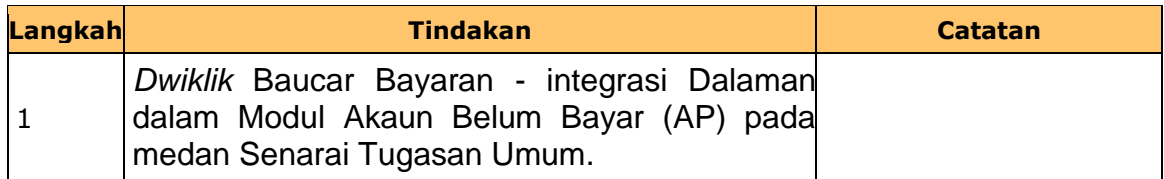

#### **3. Skrin Pelulus dipaparkan.**

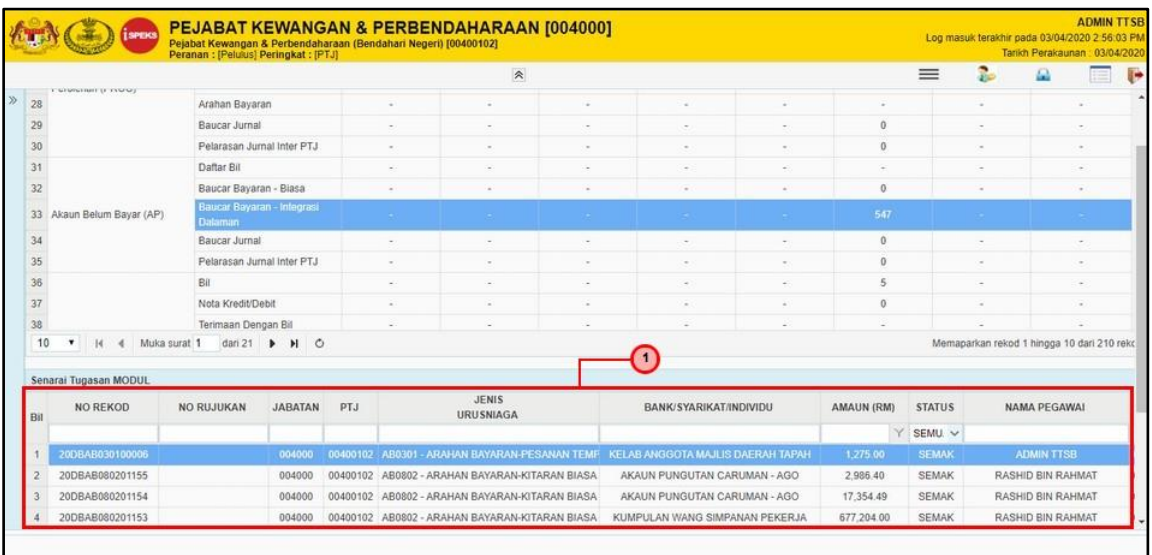

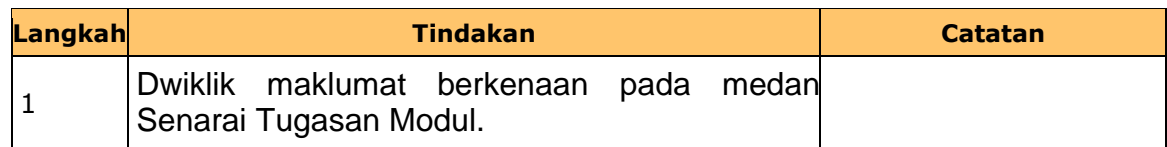

iSPEKS\_*USER MANUAL*\_Perolehan\_v1.0

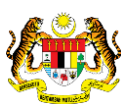

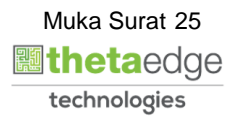

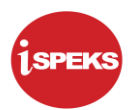

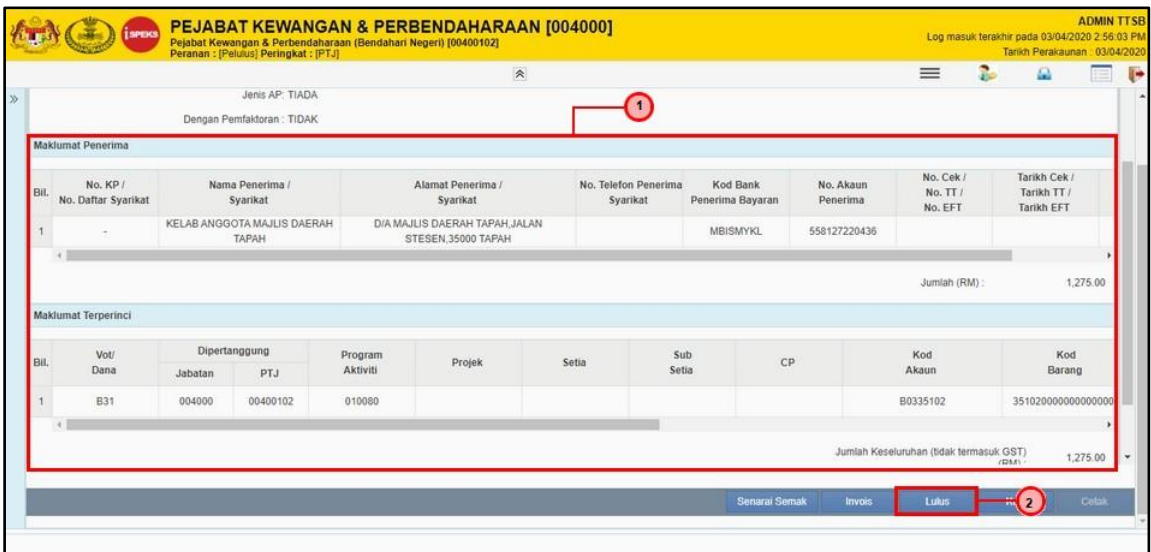

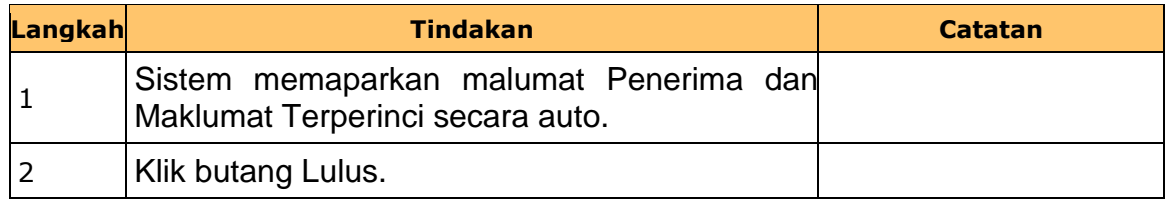

## **5. Skrin Pelulus dipaparkan.**

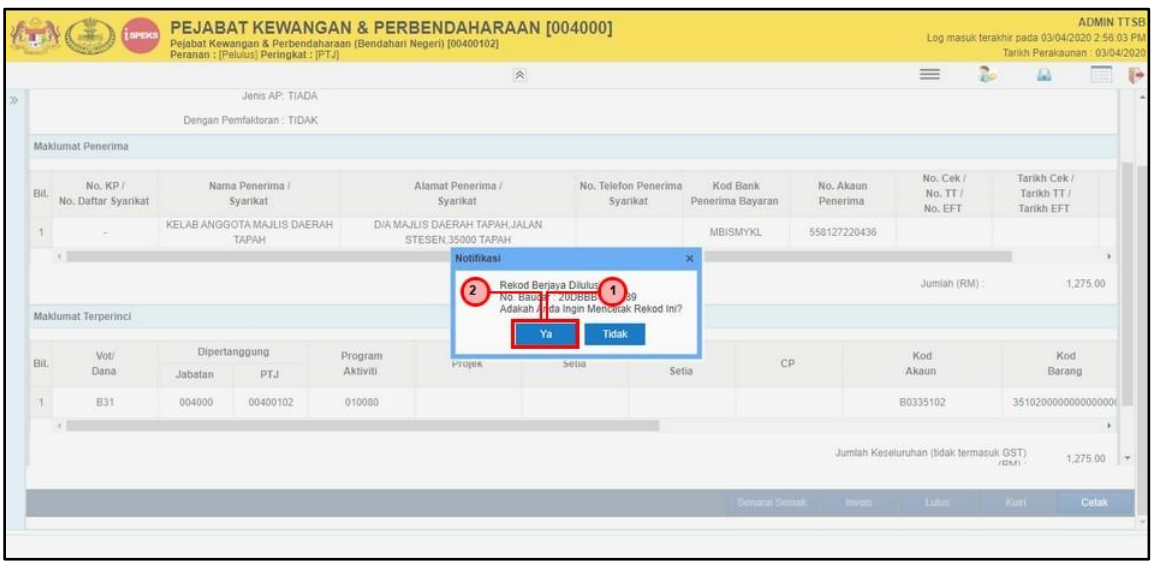

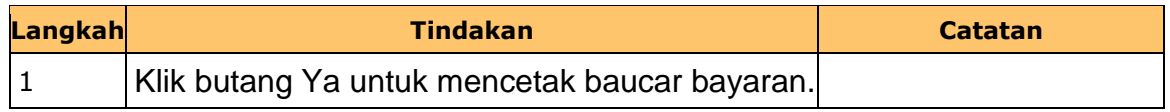

iSPEKS\_*USER MANUAL*\_Perolehan\_v1.0

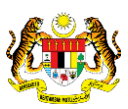

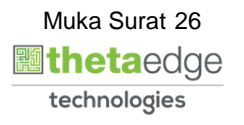

**6. Skrin** Laporan Baucar Bayaran **dipaparkan.**

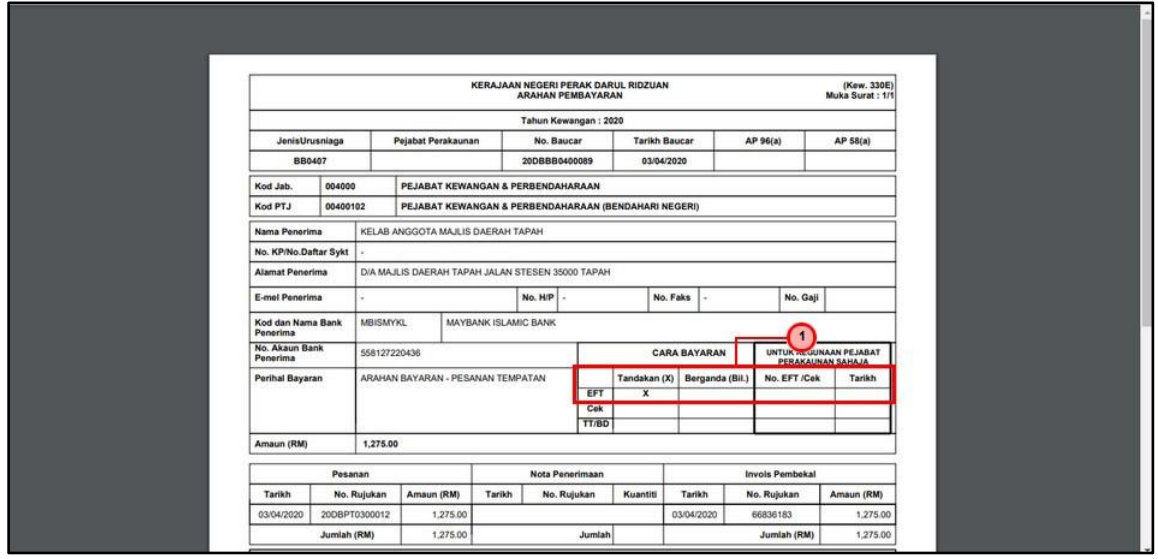

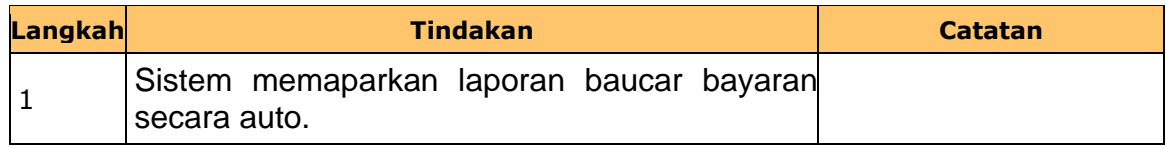

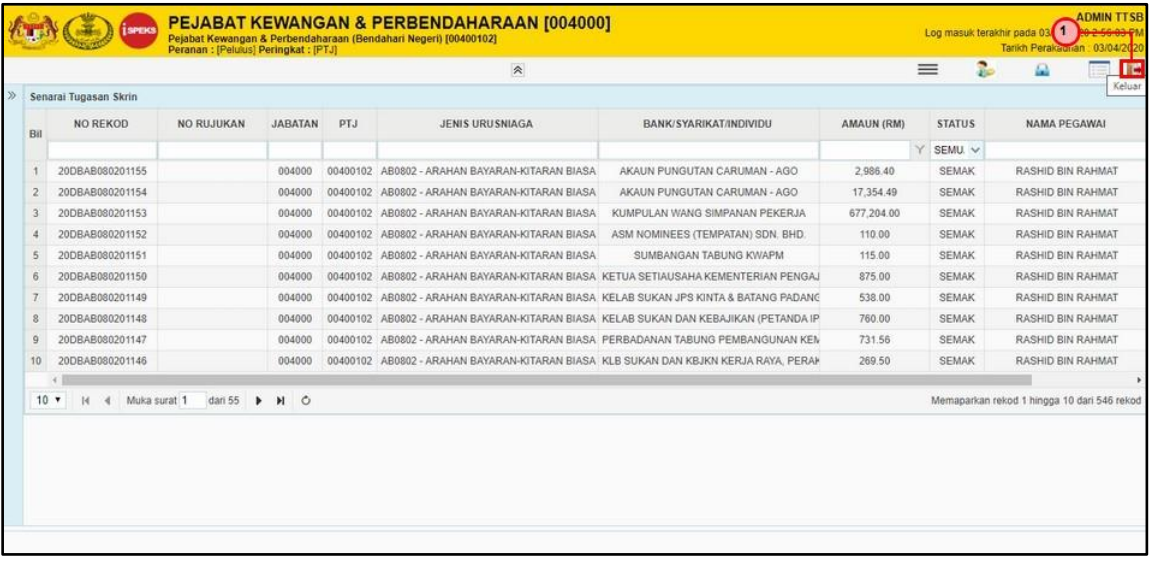

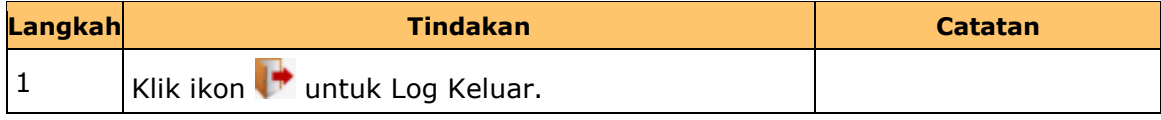

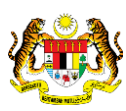

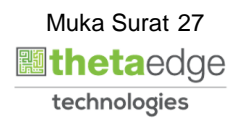

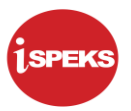

#### <span id="page-28-0"></span>**2.4 Skrin BN Pelulus**

Skrin ini diproses oleh BN pelulus.

## **1. Skrin Log Masuk iSPEKS dipaparkan.**

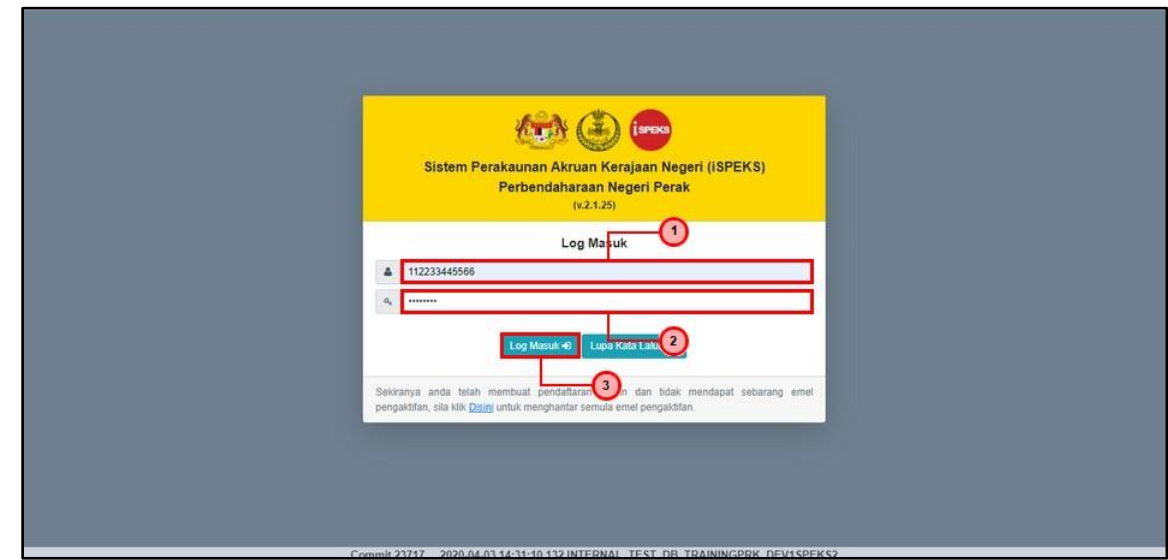

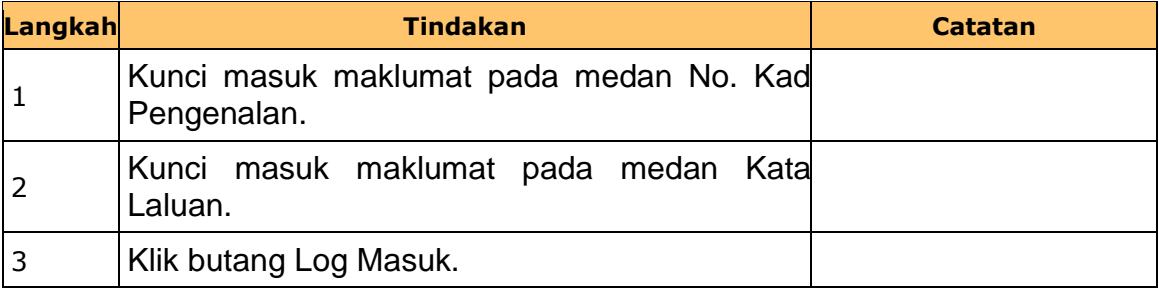

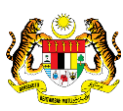

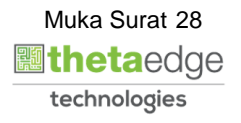

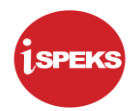

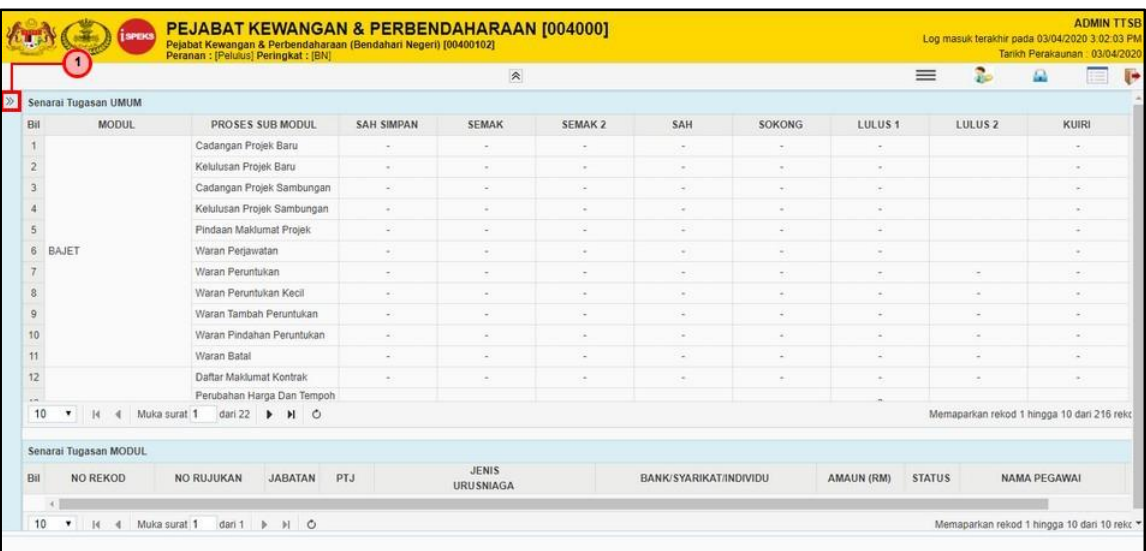

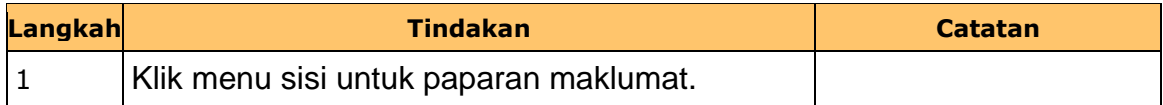

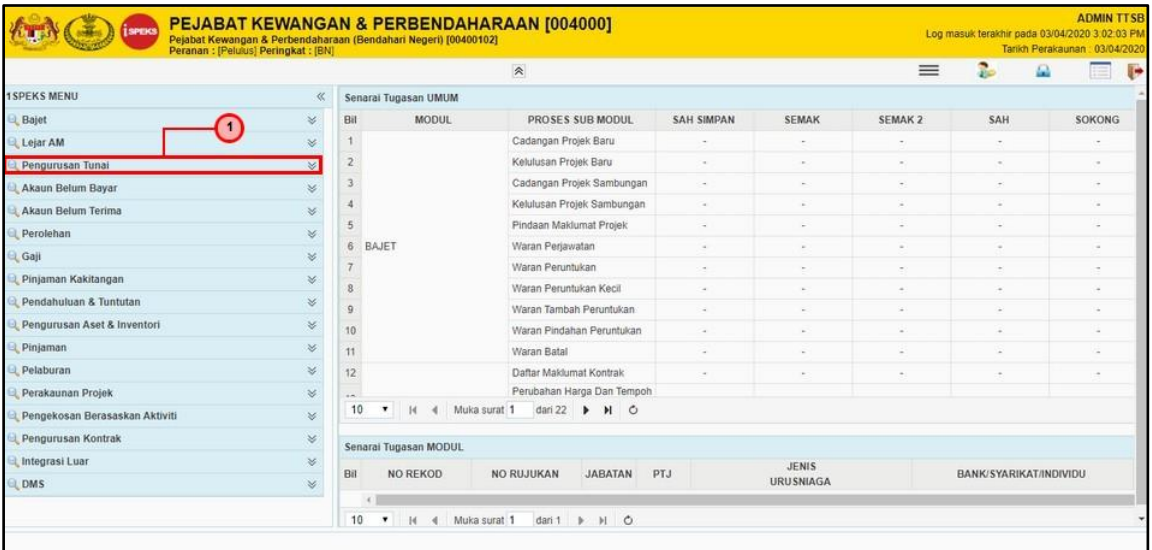

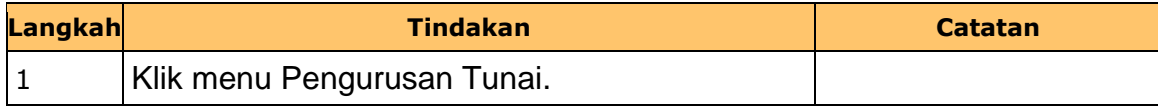

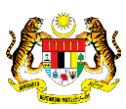

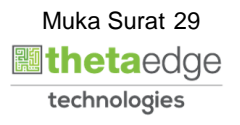

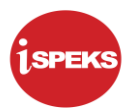

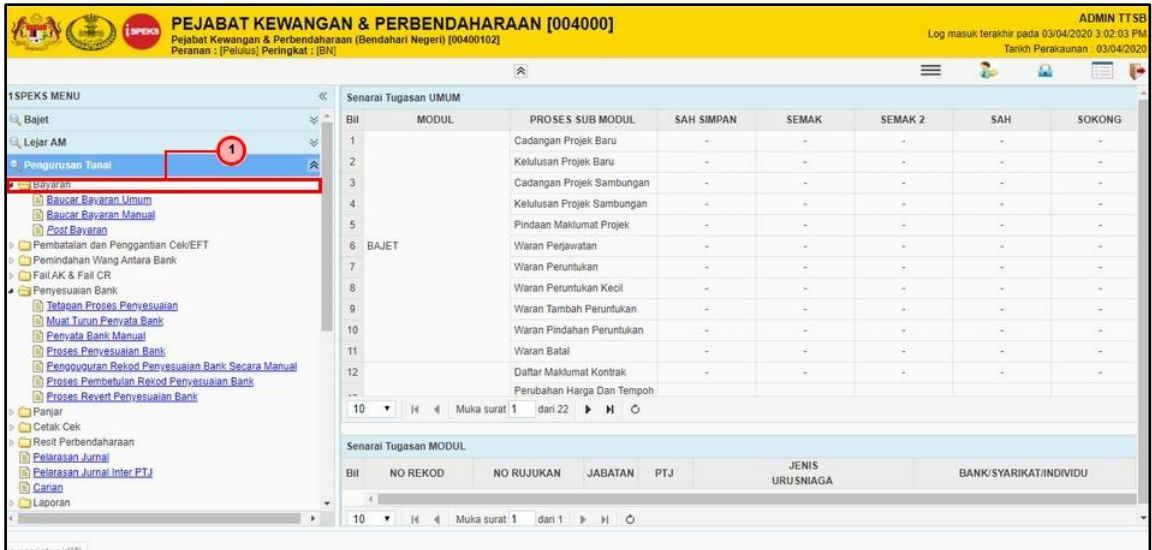

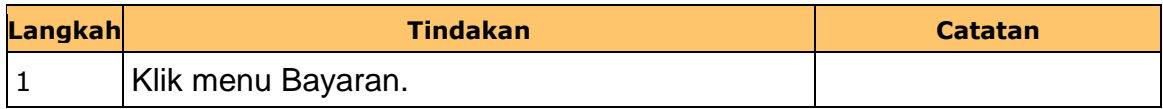

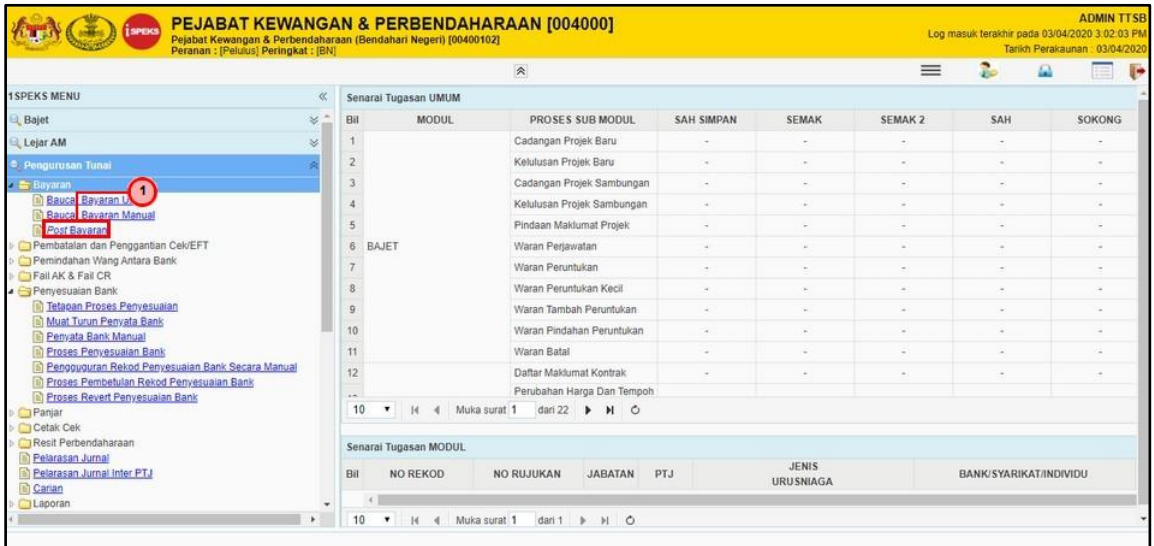

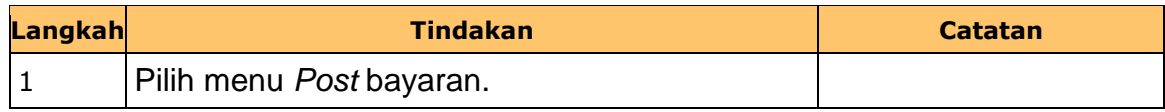

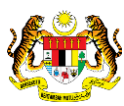

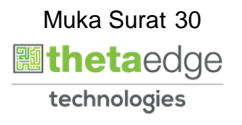

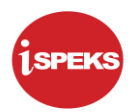

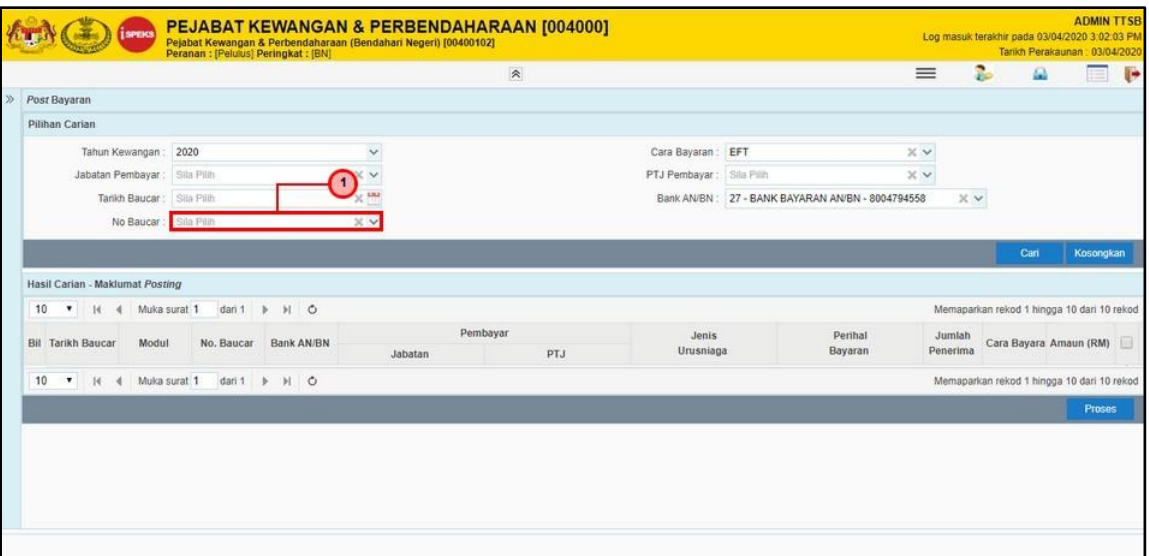

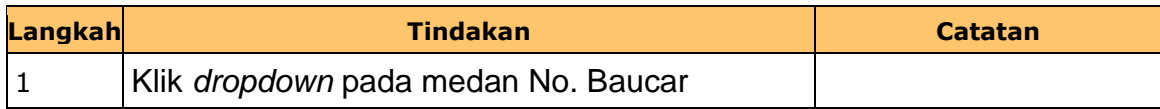

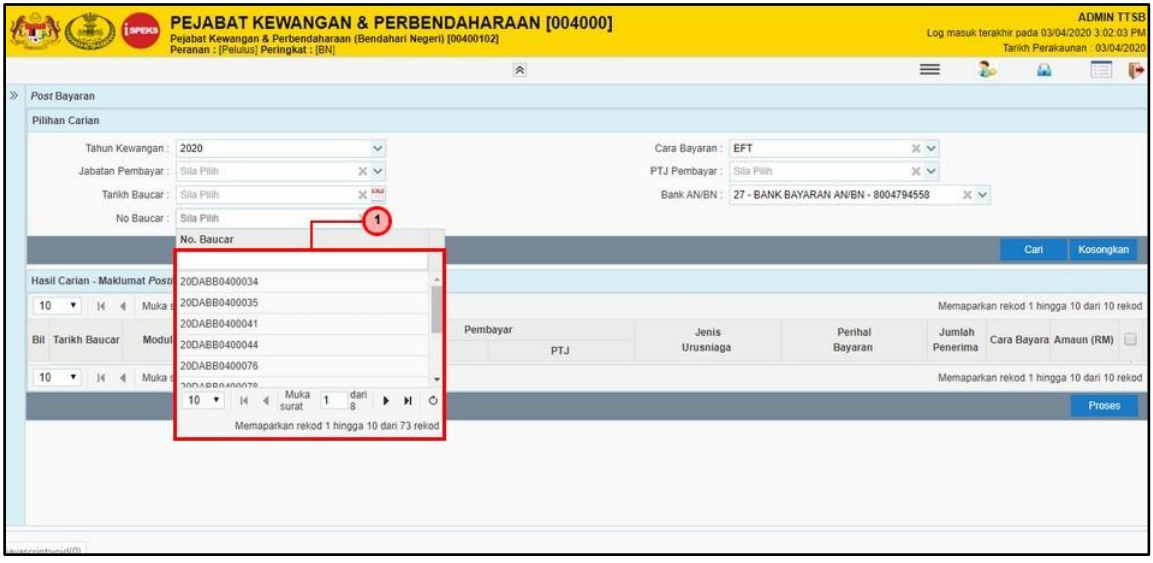

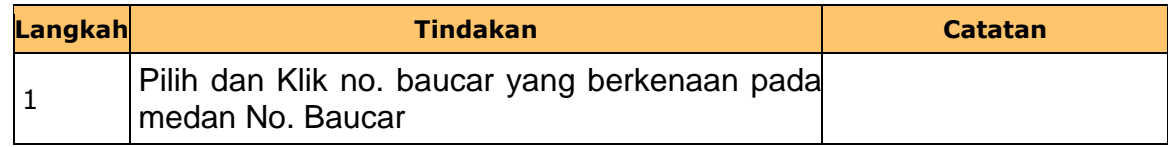

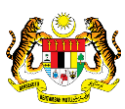

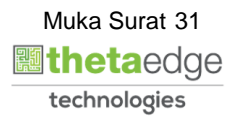

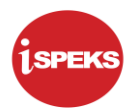

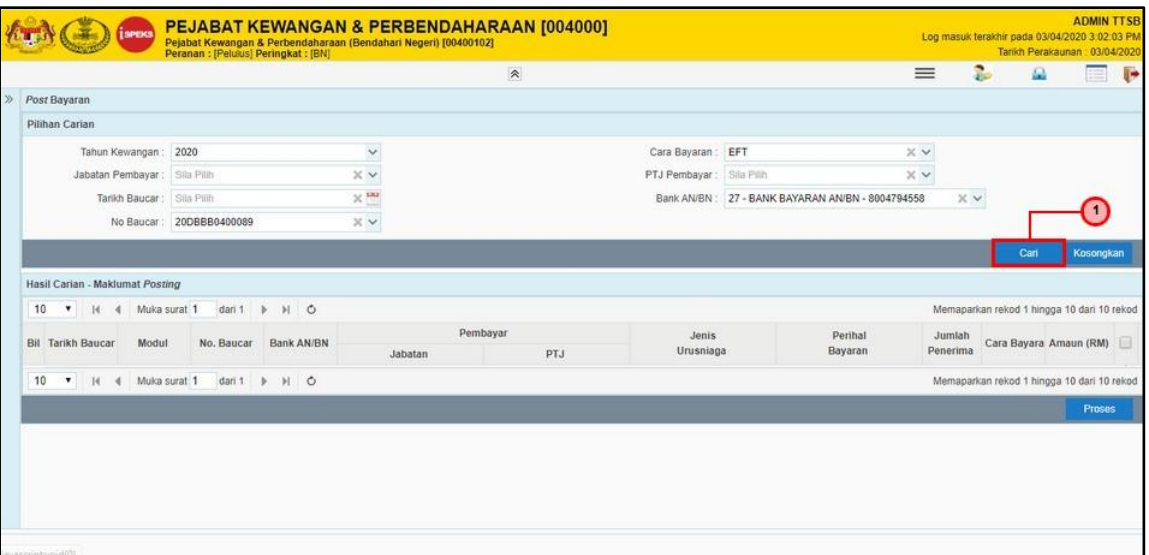

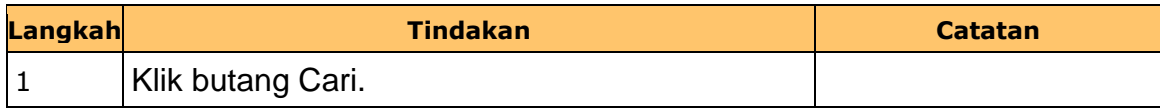

**9. Skrin Bn Pelulus dipaparkan.**

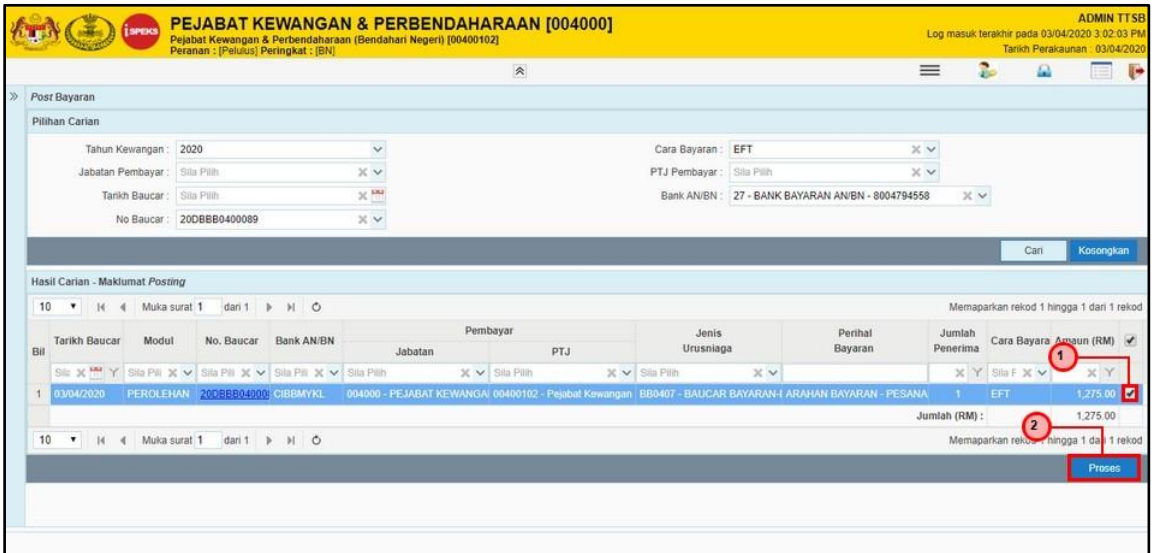

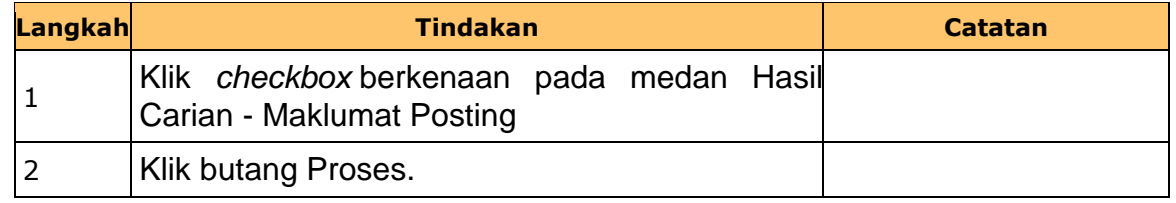

iSPEKS\_*USER MANUAL*\_Perolehan\_v1.0

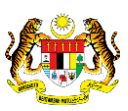

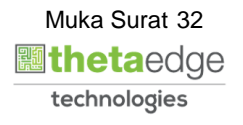

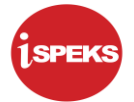

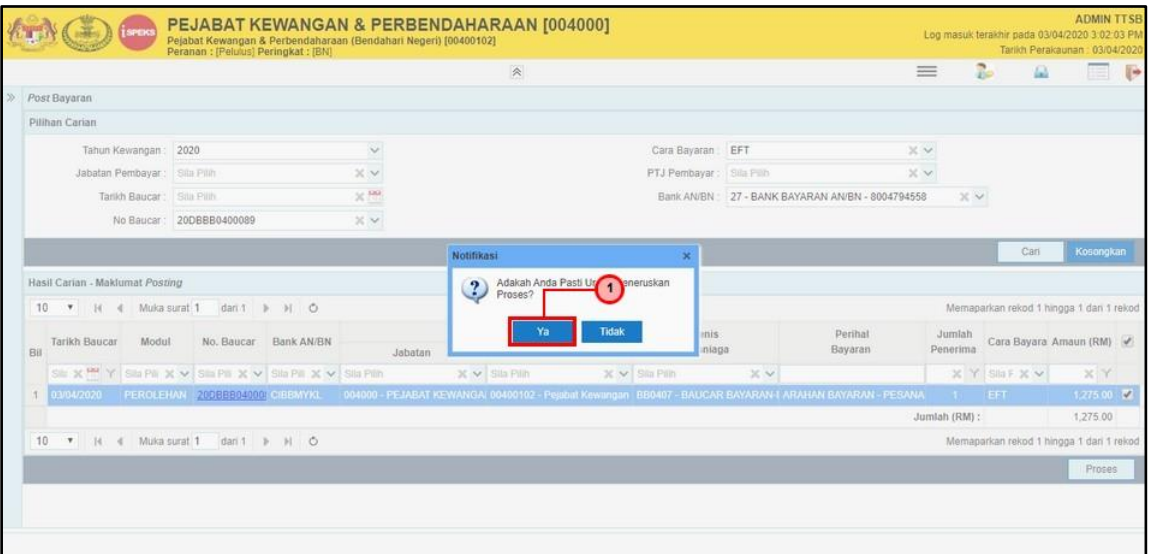

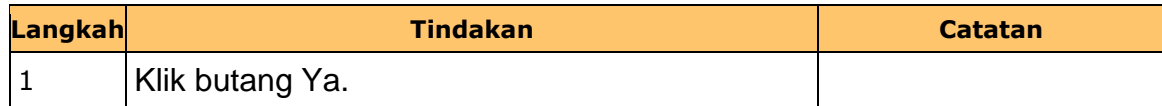

**11. Skrin Bn Pelulus dipaparkan.**

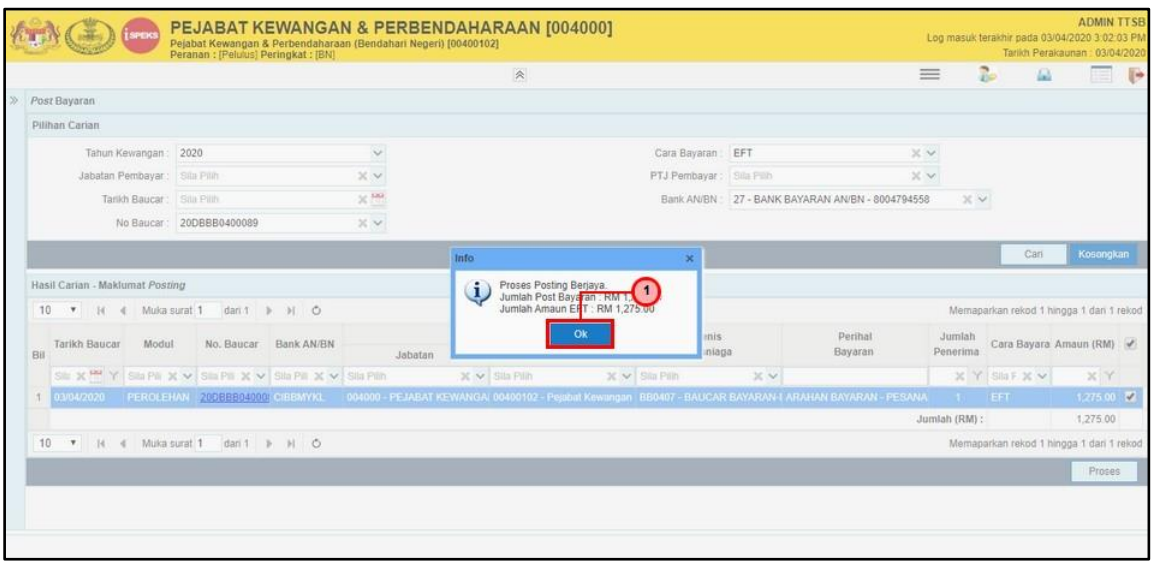

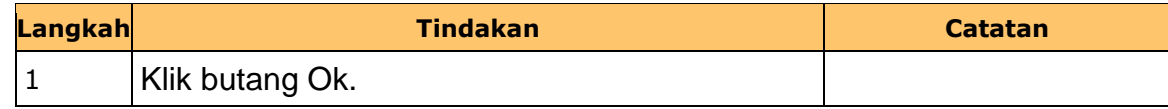

iSPEKS\_*USER MANUAL*\_Perolehan\_v1.0

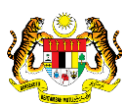

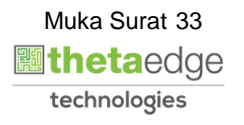

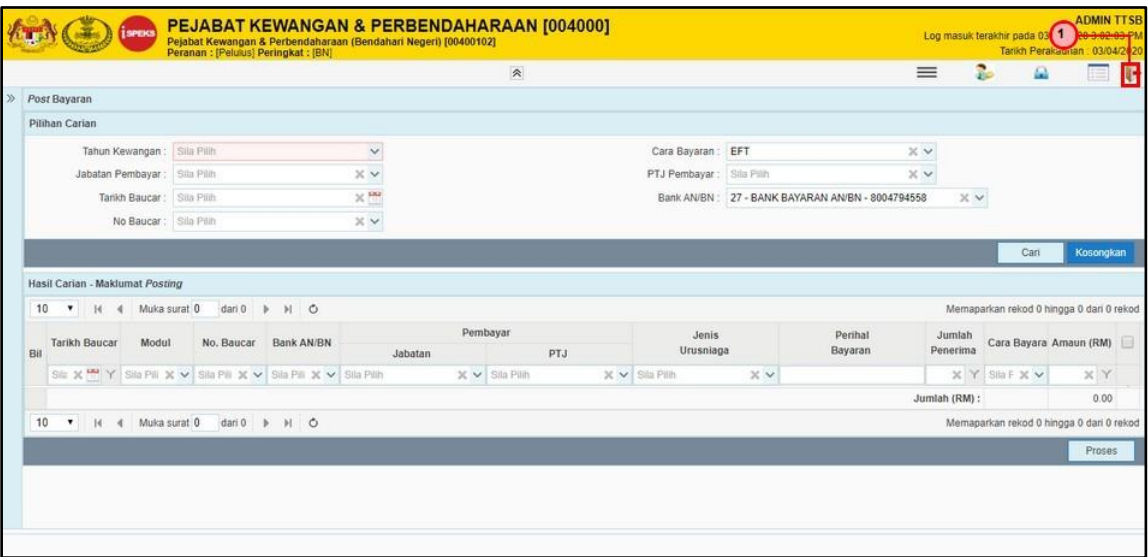

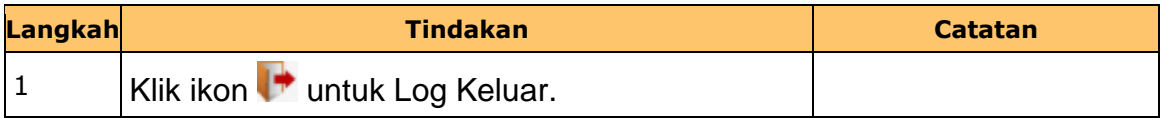

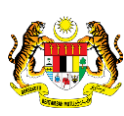

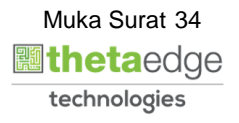

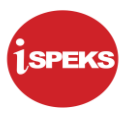

#### <span id="page-35-0"></span>**2.5 Skrin Penyedia – Carian Baucar Bayaran selepas posting**

Skrin ini membenarkan pengguna untuk kunci masuk maklumat bagi melakukan proses Carian Baucar Bayaran selepas posting dilakukan.

#### **1. Skrin Log Msuk iSPEKS dipaparkan.**

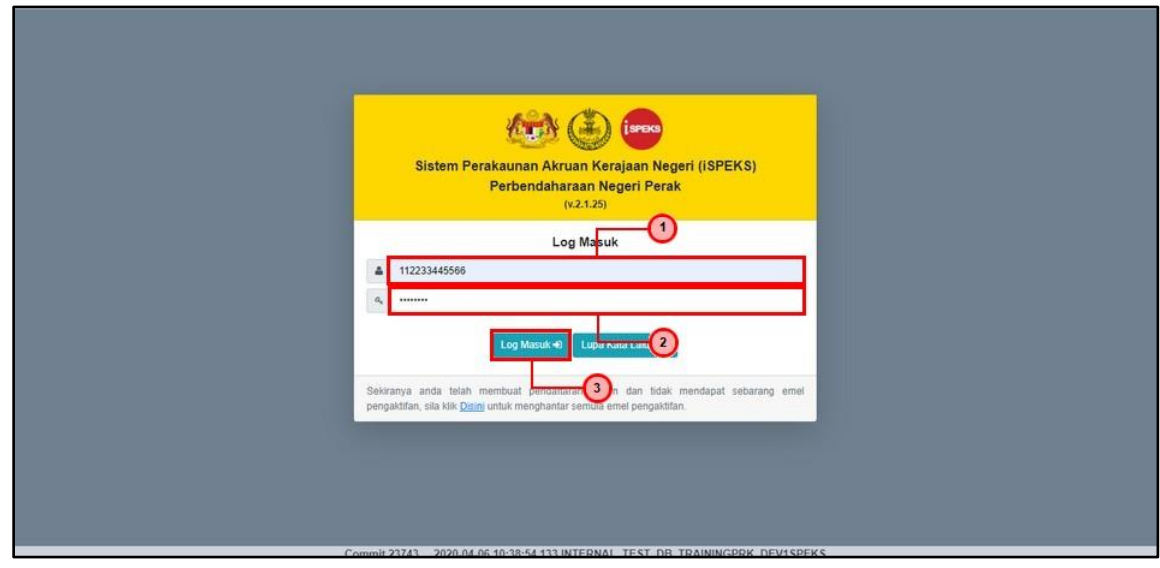

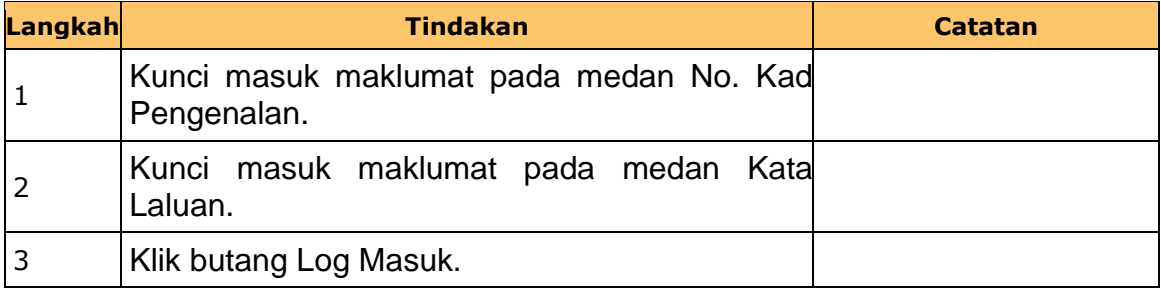

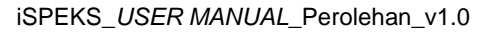

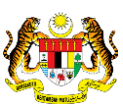

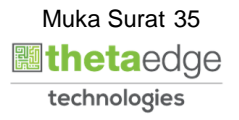

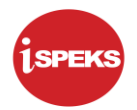

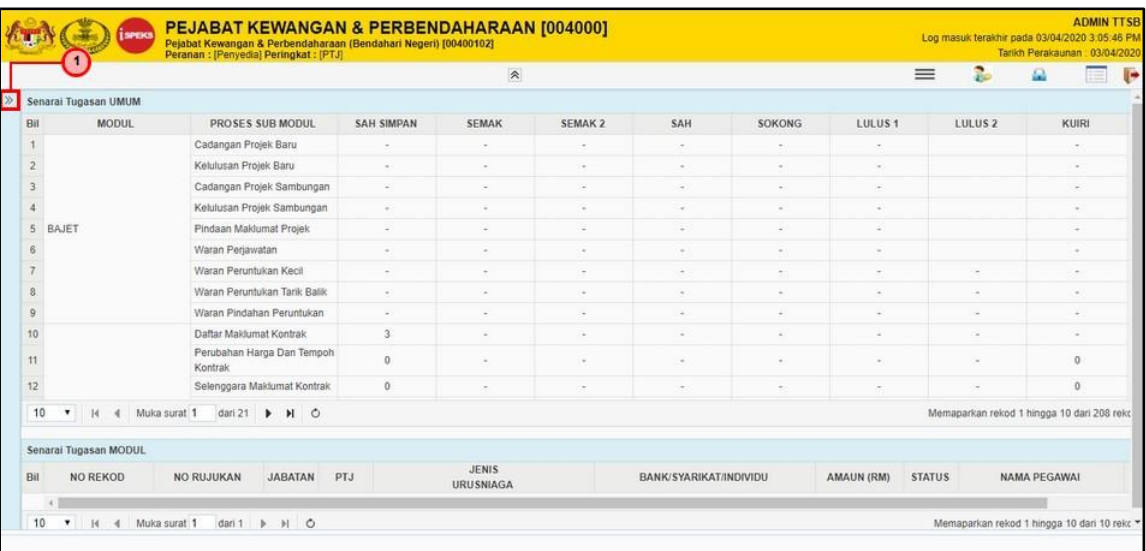

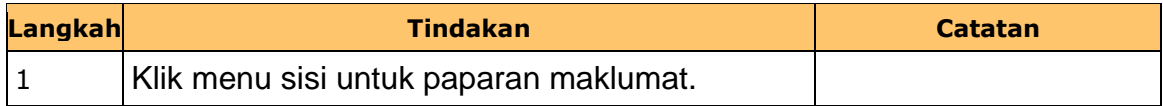

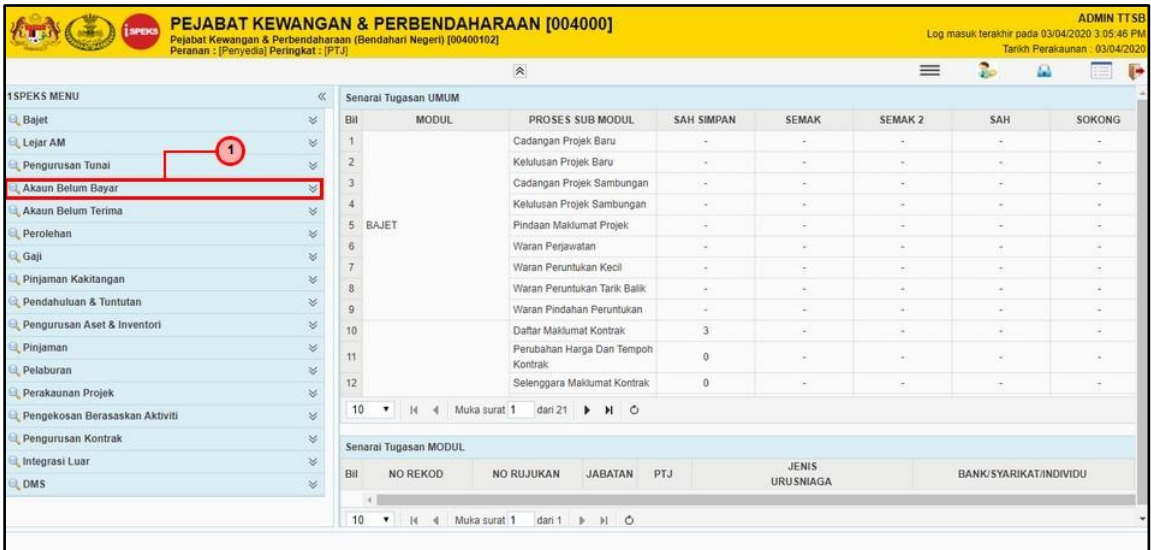

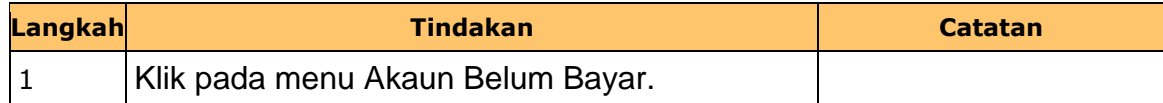

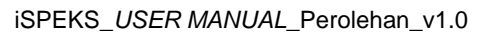

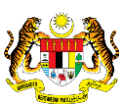

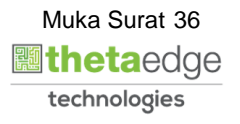

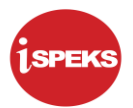

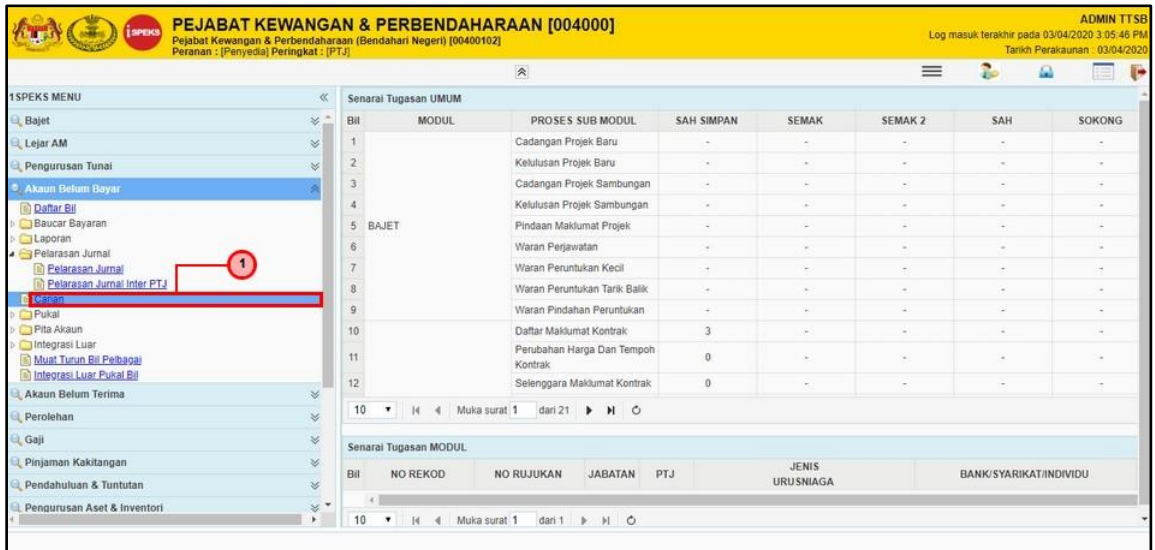

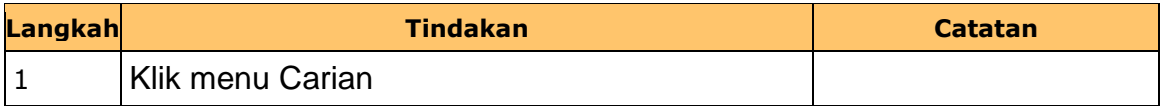

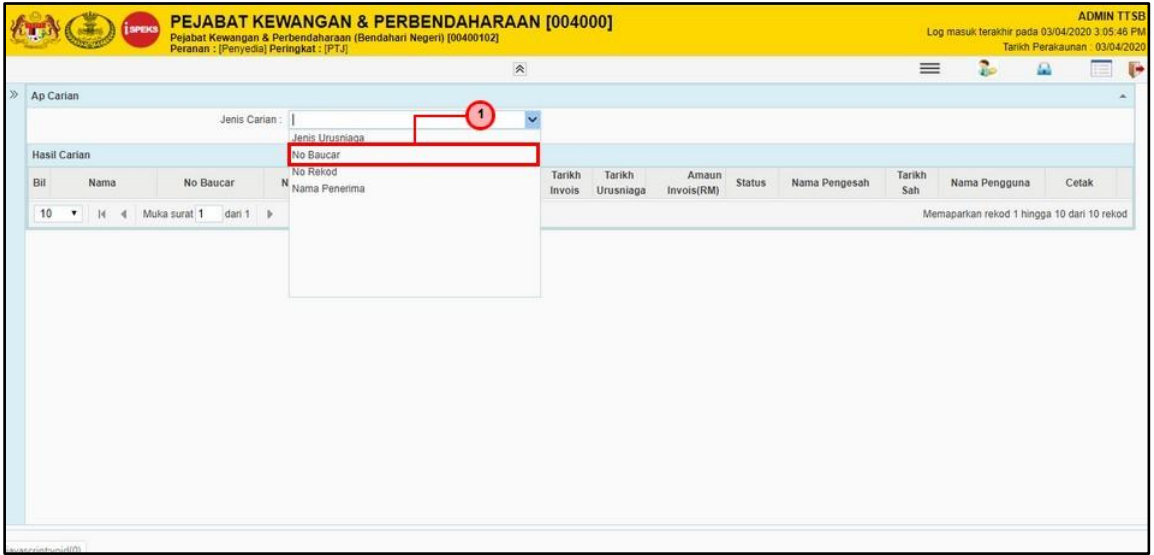

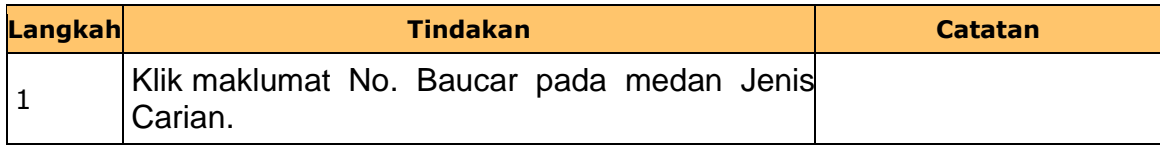

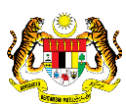

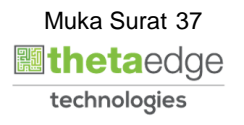

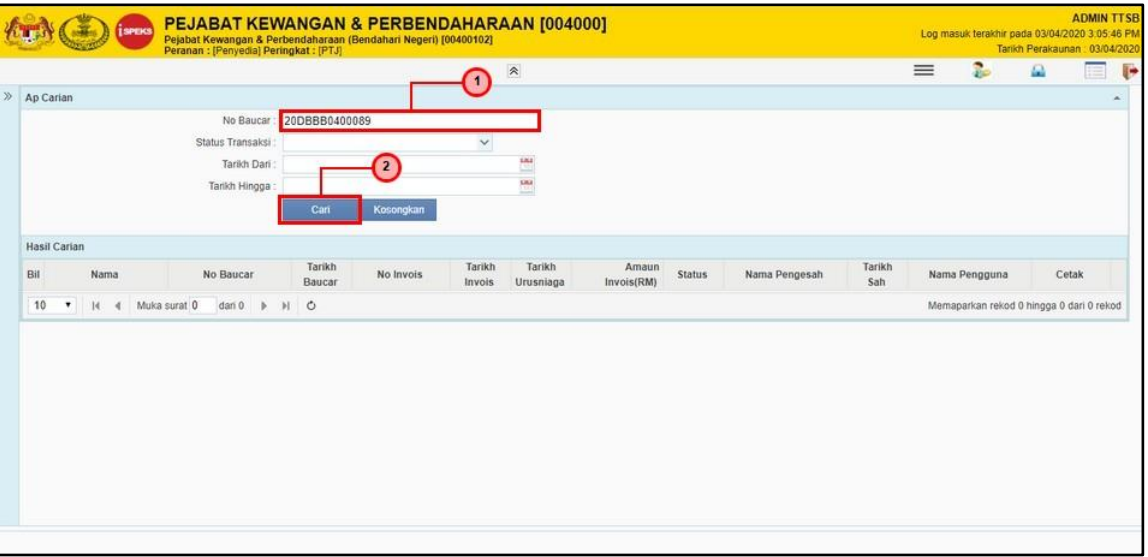

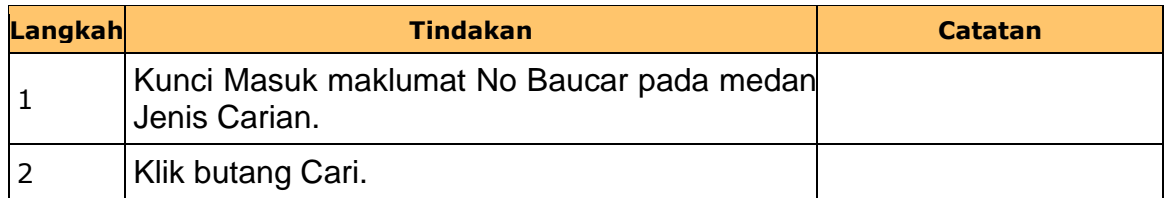

## **7. Skrin Penyedia dipaparkan.**

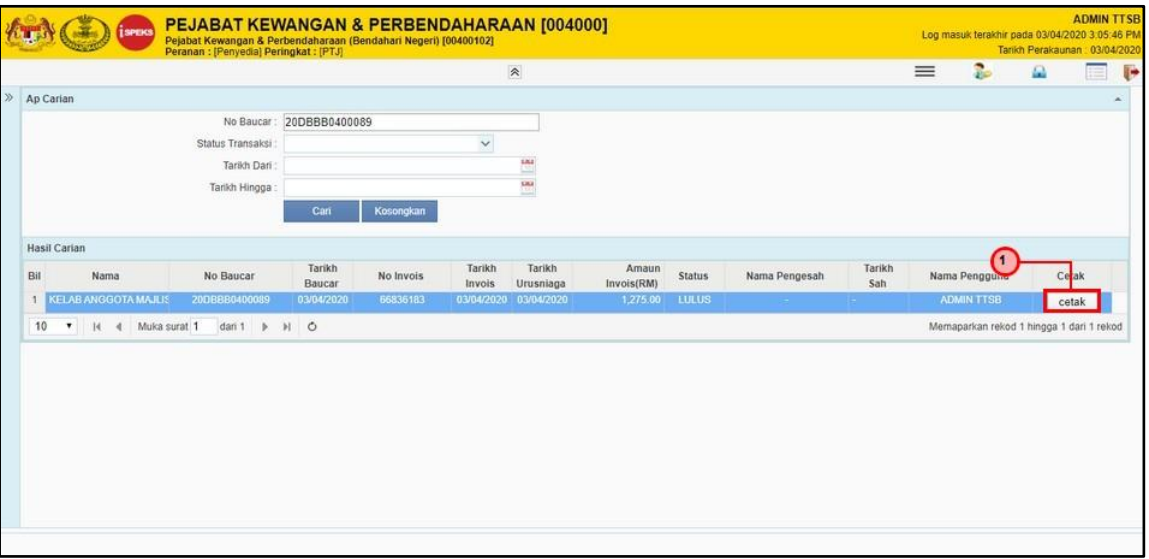

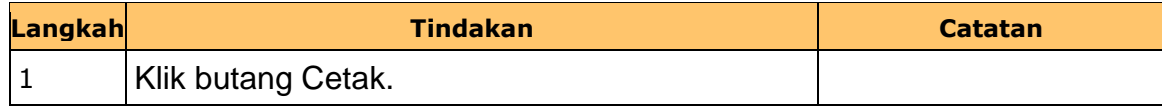

iSPEKS\_*USER MANUAL*\_Perolehan\_v1.0

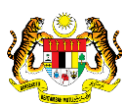

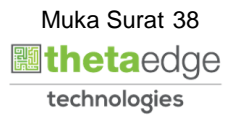

**8. Skrin Laporan Baucar Bayaran Selepas Posting dipaparkan.**

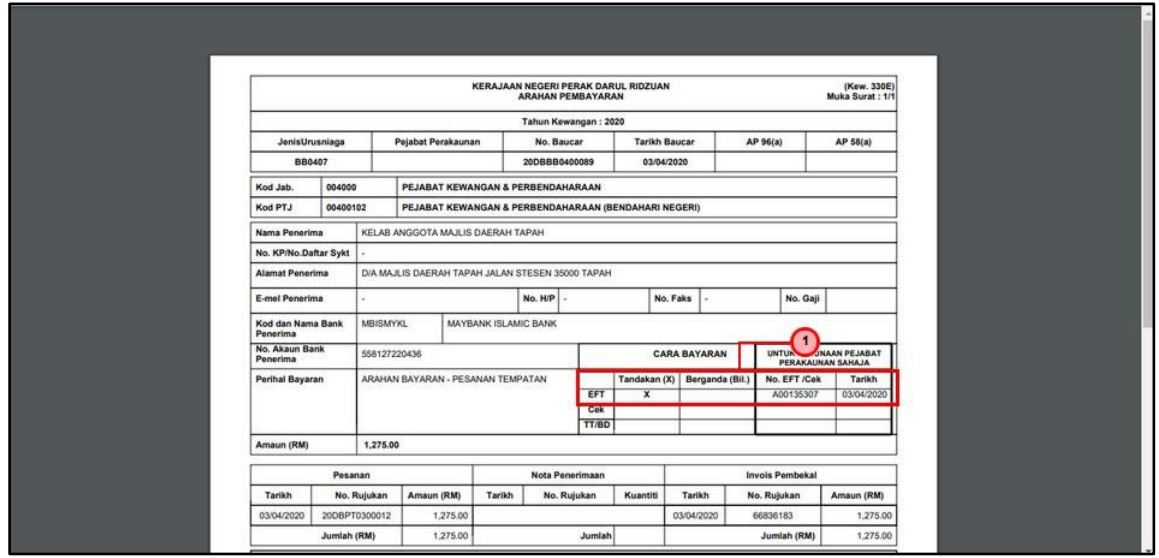

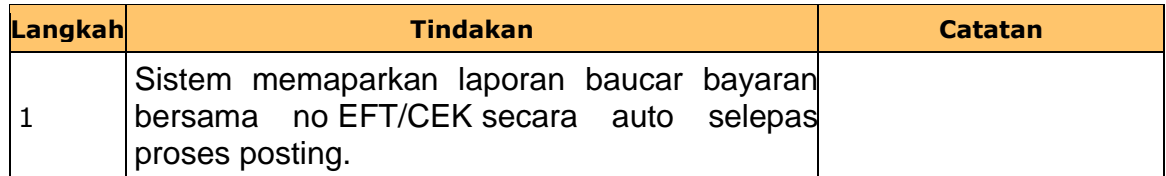

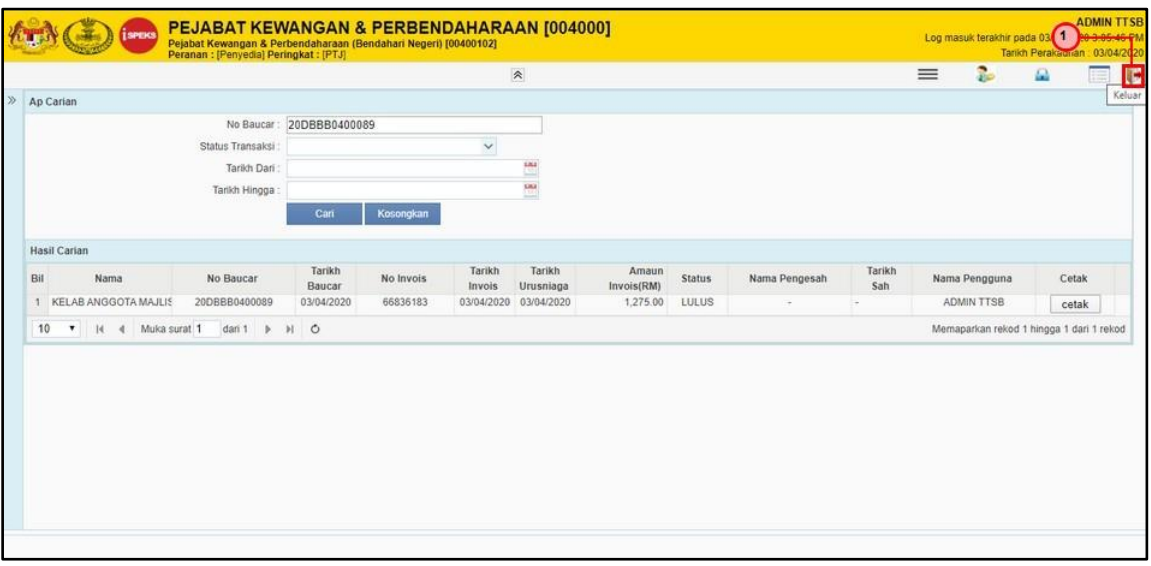

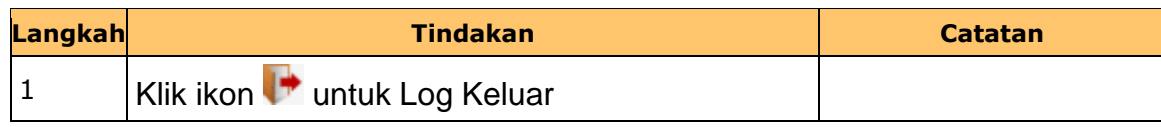

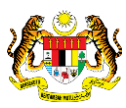

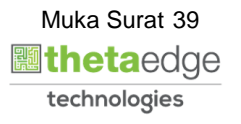